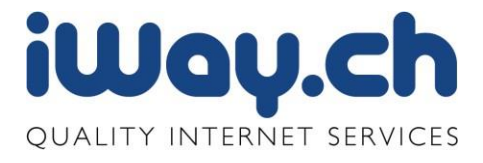

# iWay cloud Sync&Share Benutzeranleitung

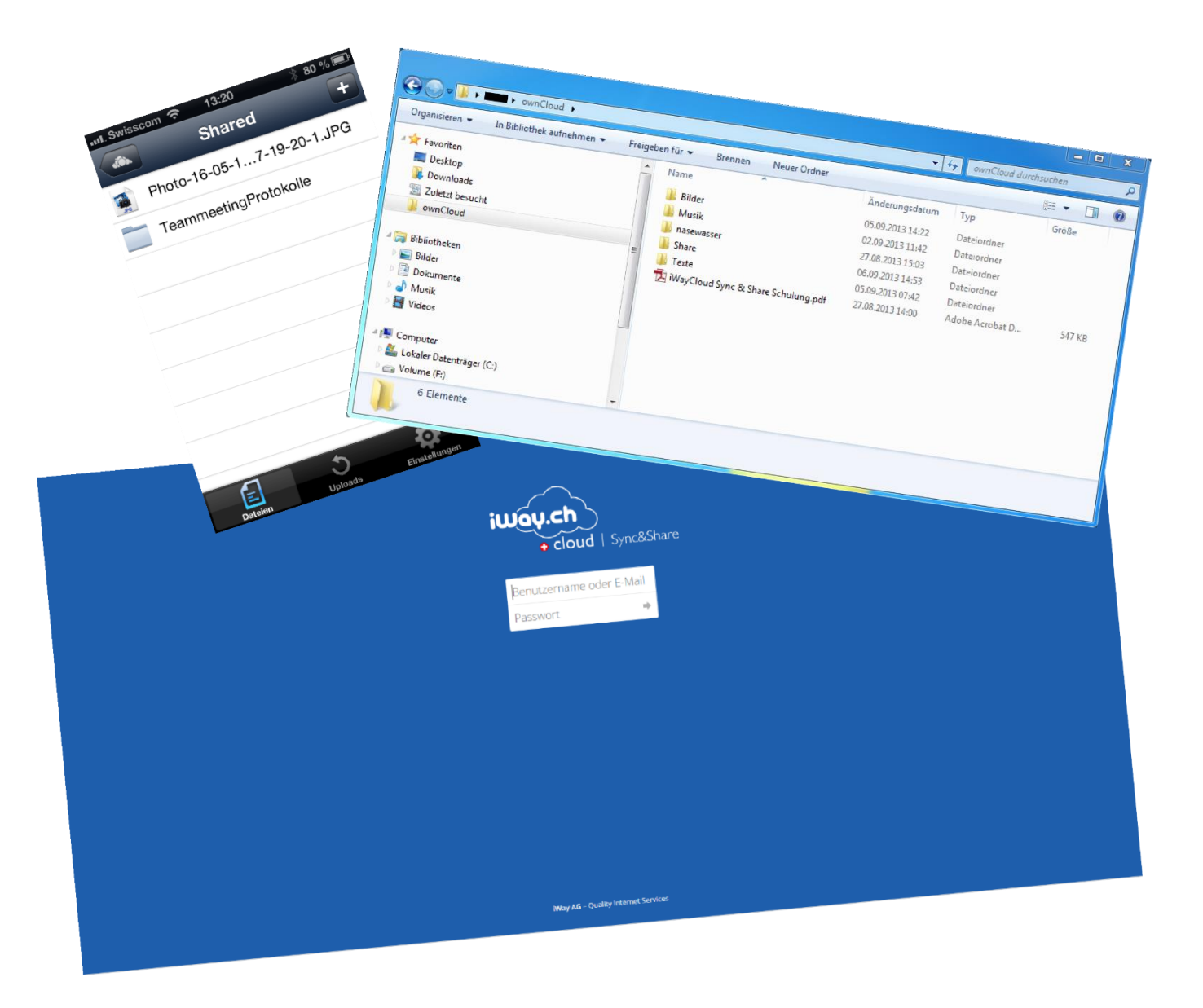

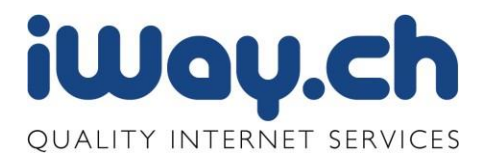

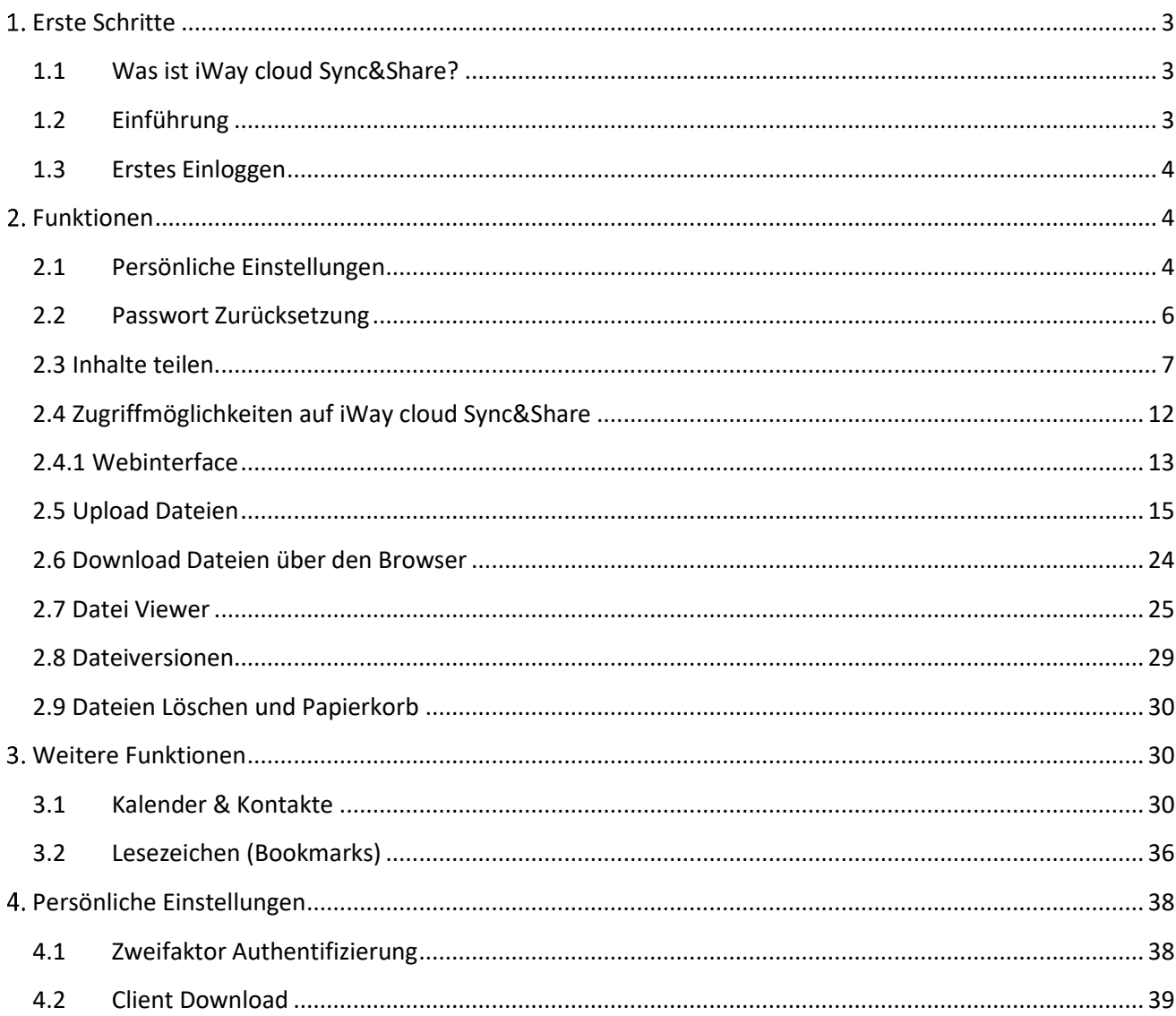

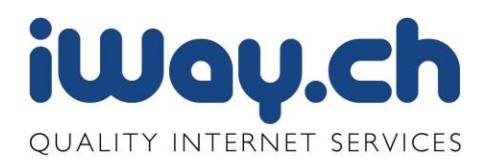

# <span id="page-2-0"></span>1. Erste Schritte

# <span id="page-2-1"></span>1.1 Was ist iWay cloud Sync&Share?

Ihre Daten sind immer dort, wo Sie sie brauchen und zusätzlich sicher in unseren Rechenzentren in der Schweiz.

Kennen Sie Dropbox, Wuala, iCloud, Google Drive, Microsoft Skydrive oder Amazon Cloud Drive? Damit lassen sich relativ einfache Daten in der Cloud über mehrere Geräte miteinander abgleichen oder mit anderen austauschen. Vielleicht nutzen Sie bereits einen solchen Dienst und möchten ihn nicht mehr missen...

Haben Sie sich schon mal Gedanken gemacht, wo unter anderem geschäftskritische Daten bei diesen Diensten abgespeichert werden? Auf irgendwelchen Servern, irgendwo auf der Welt, die sehr wahrscheinlich sogar unter amerikanischem Recht stehen. Die Fachwelt ist sich einig, dass die US-Behörden sich Zugriff auf alles verschaffen können, was unter US-Recht steht – und dies auch tun.

iWay cloud Sync&Share bietet Ihnen einen solchen Dienst mit einer grossen Anzahl von zusätzlichen Funktionen an, welcher Ihnen oder Ihrer Firma das Arbeiten in der Cloud erleichtert. Steigern Sie Ihre Effizienz und verbessern Sie Ihre Arbeitsabläufe in der Zusammenarbeit mit Mitarbeitern, Partner oder Lieferanten. Nützen Sie Sync&Share für die Ablage Ihrer Daten, Bilder, Bibliothek oder Musiksammlungen. Synchronisieren Sie Ihre Kontakte, Kalender und Lesezeichen an einem Ort zentral.

# <span id="page-2-2"></span>1.2 Einführung

iWay cloud Sync&Share dient sowohl zur Synchronisation von Dateien auf verschiedenen Geräten und Computern wie auch als Online Speicher. Der Unterschied ist einfach zu erklären:

# **Synchronisation von Dateien**

Alle Dateien, welche synchronisiert werden, werden auf allen Computern und Geräten noch einmal abgespeichert und bei jeder Änderung synchronisiert. Dies bedeutet, dass die Daten auf der iWay cloud Sync&Share liegen und zusätzlich noch auf jedem weiteren Computer/Gerät mit welchem Sie die Daten synchronisieren. Aber Achtung: Auch das löschen einer Datei wird synchronisiert.

# **Online Speicher**

Online Speicher ist wie es der Name schon sagt, Speicher welcher online verfügbar ist und auf welchen von allen Geräten mit Internetzugang zugegriffen werden kann. Diese Daten liegen nur einmal auf dem Online Speicher und werden nicht automatisch synchronisiert. Es handelt sich dabei um eine Festplatte oder ein NAS, welches nicht lokal zu Hause oder in einer Firma steht, sondern zentral in den Rechenzentren von iWay.

#### **Wieso benötige ich Online Speicher?**

Sie möchten vielleicht Ihre Fotos oder Ihre Musiksammlung nicht auf alle Geräte/Computer synchronisieren, weil Sie nicht auf allen Geräten den Speicherplatz brauchen möchten aber trotzdem möchten Sie von überall her auf diese Daten zugreifen können. Wenn man Online Speicher auf seinem Computer einbindet,

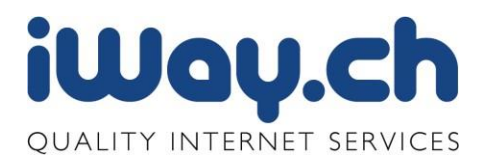

empfindet der Benutzer dies also ob es ein lokales Laufwerk wäre. Zusätzlich kann Online Speicher auch als Backup Laufwerk verwendet werden.

#### <span id="page-3-0"></span>1.3 Erstes Einloggen

Sie erhalten von uns einen Benutzer für den iWay cloud Sync&Share Service. Dieser setzt sich aus dem Benutzername, welcher im E-Mail Adressen Format sein muss und einem Passwort zusammen.

Das erste Einloggen mit dem Benutzer erfolgt über

#### [https://s](https://cloud.iway.ch/)ync.iwaycloud.ch

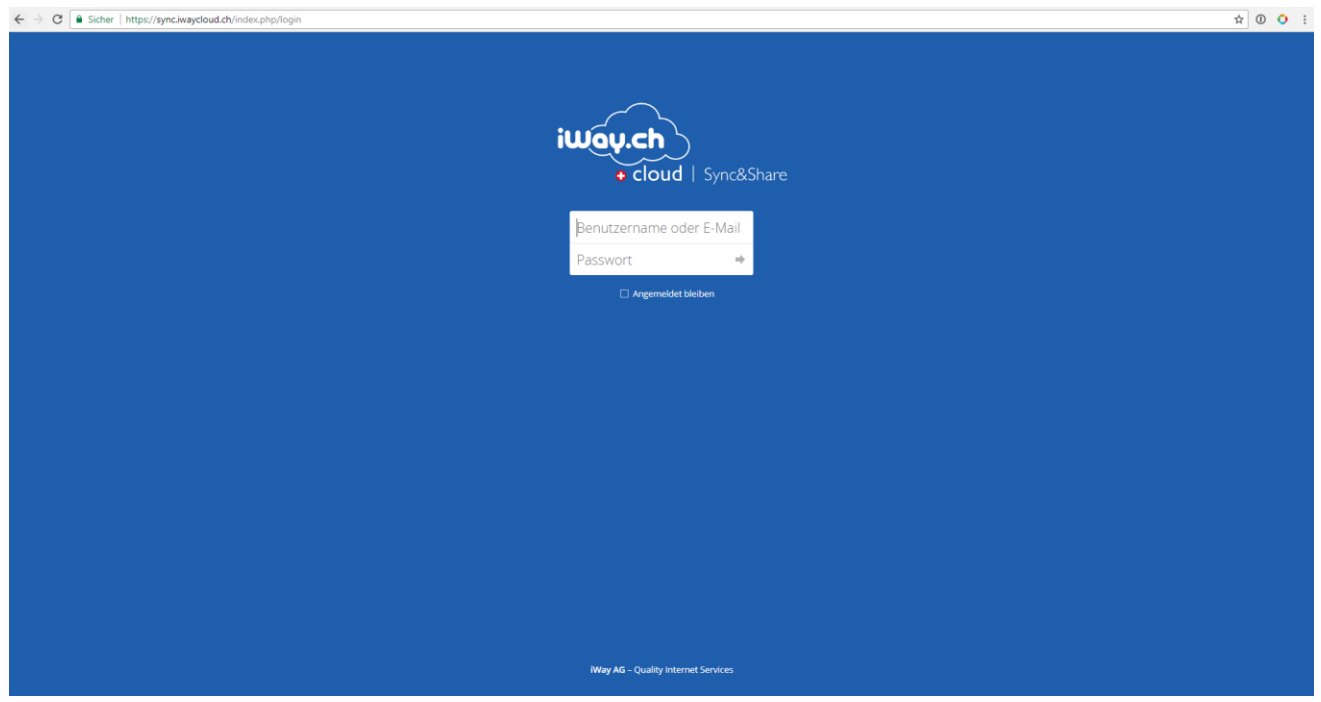

# <span id="page-3-1"></span>2. Funktionen

# <span id="page-3-2"></span>2.1 Persönliche Einstellungen

In den Einstellungen können Sie unter anderem das Passwort ändern und ihre E-Mail-Adresse eintragen. Dazu müssen Sie sich in der iWay cloud Syn&Share einloggen und rechts oben auf den Namen, dann den Eintrag "Einstellungen" anklicken.

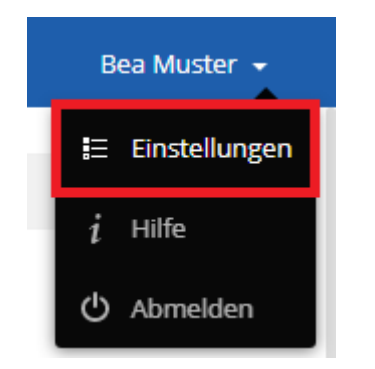

Seite 4

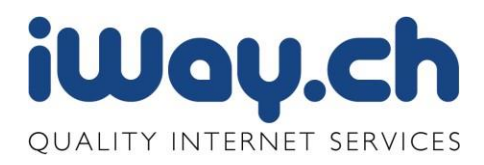

# Es öffnet sich ein Fenster mit den persönlichen Einstellungen.

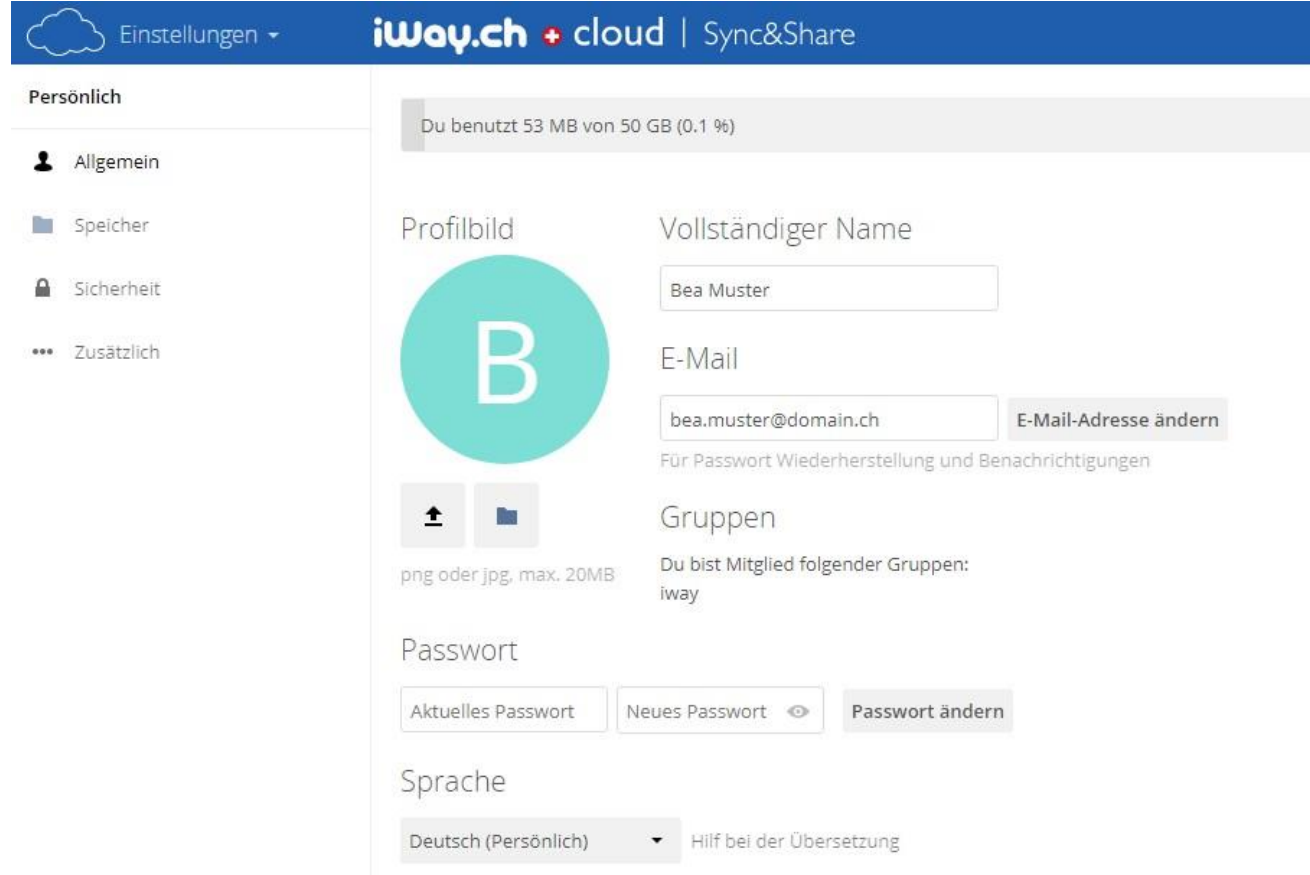

Der Anzeigename ist derjenige Name, welche in Ihrem Browser oben rechts angezeigt wird. Sie können diesen beliebig wählen. Im unteren Feld können Sie das Passwort ändern, wobei Sie zuerst das aktuelle Passwort angeben müssen.

Unter dem Punkt E-Mail müssen Sie diejenige E-Mail Adresse eintragen, welche für die Passwort Wiederherstellung gebraucht wird. Dieses Feld ist in der Standardeinstellung von iWay cloud Sync&Share leer und wir empfehlen Ihnen die gewünschte E-Mail Adresse einzutragen.

Achtung: Wenn Sie unter dem Feld E-Mail eine andere Adresse eintragen, als diejenige welche Sie als Login Name brauchen, ändert sich der Login Name nicht!

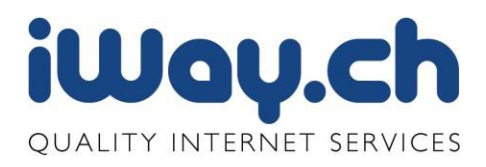

# <span id="page-5-0"></span>2.2 Passwort Zurücksetzung

Nach einer Falscheingabe des Passwortes wird diese Meldung angezeigt. Mit einem Klick auf das Feld «Falsches Passwort. Soll es zurückgesetzt werden»

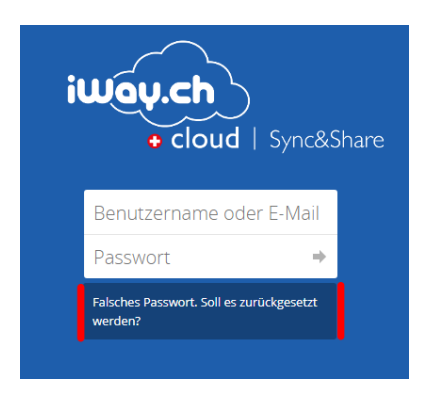

…erfolgt die Aufforderung zur Eingabe des Benutzernamens. Danach müssen Sie den Button "Beantrage Zurücksetzung" klicken.

Sie erhalten eine E-Mail mit einem Link, mit welchen Sie das Passwort zurücksetzen können. Falls Sie keine E-Mail erhalten haben, überprüfen Sie Ihren Spamordner.

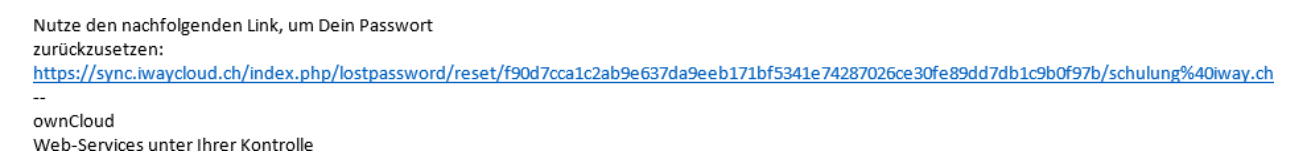

Nach dem Anklicken des Links in der E-Mail erscheint ein neues Fenster, in welchem Sie ein neues Passwort setzen können.

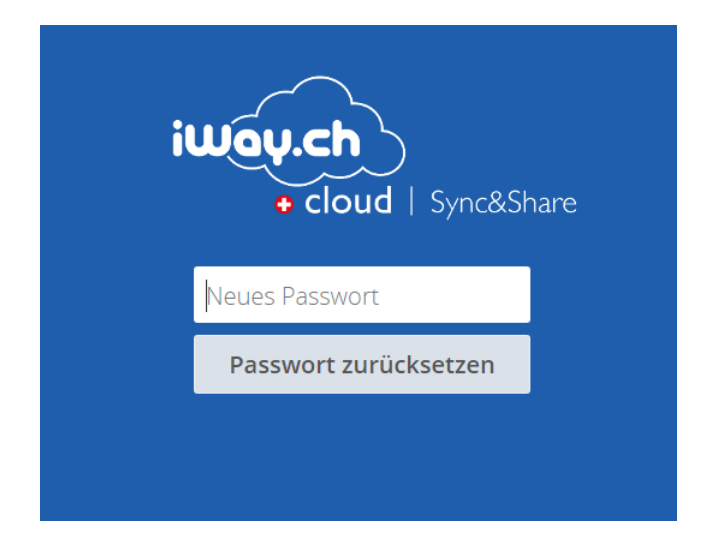

Das neue Passwort wurde angenommen. Ein Klick auf den Link führt Sie zur Login-Seite zurück, wo Sie nun eine erneute Anmeldung vornehmen können.

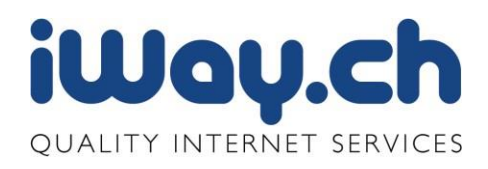

#### **Achtung:**

Die Passwort-Rücksetzung funktioniert nur, wenn Sie in den [persönlichen Einstellungen e](http://www.web266.de/tutorials/internet/cloud-online-speicher/owncloud/benutzer/persoenliche-einstellungen.html)ine gültige E-Mail-Adresse hinterlegt haben.

#### <span id="page-6-0"></span>2.3 Inhalte teilen

Sie können mit jeder beliebigen Person (Freunde, Mitarbeiter, Lieferanten, etc.) Dateien austauschen. Dazu benötigt das Gegenüber keinen iWay cloud Sync&Share Account. Folgende Möglichkeiten zum Daten Austausch stehen zur Verfügung:

- Das Gegenüber hat selbst einen iWay cloud Sync&Share Account
- Dateien teilen über einen Link ohne zusätzliche Optionen
- Dateien teilen über einen Link mit Passwort
- Dateien teilen über einen Link mit Ablaufdatum
- Ordner für den Anonymous Upload zulassen
- Eine Kombination der obigen Möglichkeiten

Es können beliebige Dateien mittels eines Link mit nicht iWay cloud Sync&Share Mitgliedern geteilt werden, dabei können Sie selbst entscheiden, ob dem Gegenüber die Freigabe nur über einen Link gesendet wird, ob der geteilte Inhalt über einen Passwortschutz verfügen soll oder ob die Freigabe ein Ablaufdatum besitzen soll. Es sind auch Kombinationen nach Wunsch möglich.

# 2.3.1 Dateien oder Ordner teilen mit anderen iWay Cloud Sync&Share Benutzern

Mit der Maus auf die freizugebende Datei gehen und auf den Punkt "Teilen" klicken. Im Pop-Up können Sie den Namen des Benutzers oder Gruppe im Feld "Teilen mit" angeben.

Wichtig: Sie können unter diesem Punkt auch Benutzer sehen, welche den iWay cloud Sync&Share Service auch benutzen (nur Single Accounts). Stellen Sie zu sicher, dass Sie Ihre Dateien nur mit diesen Personen teilen, welche Sie wirklich wünschen. Wenn Sie Ihre Dateien mit der Gruppe "iwaycloud" teilen, teilen Sie diese mit allen anderen iWay cloud Sync&Share Single Benutzer.

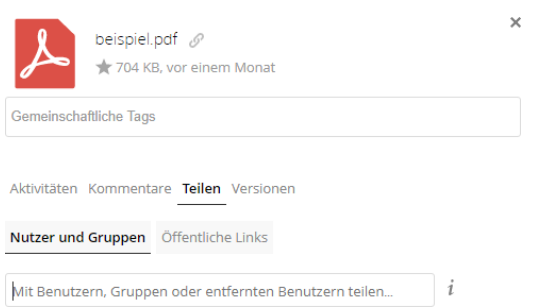

#### Nach dem Anklicken eines Benutzers oder einer Gruppe wird dieser angezeigt.

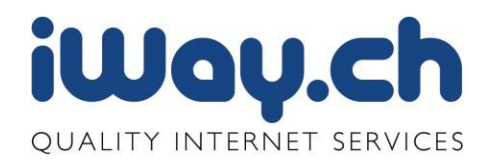

Seite 8

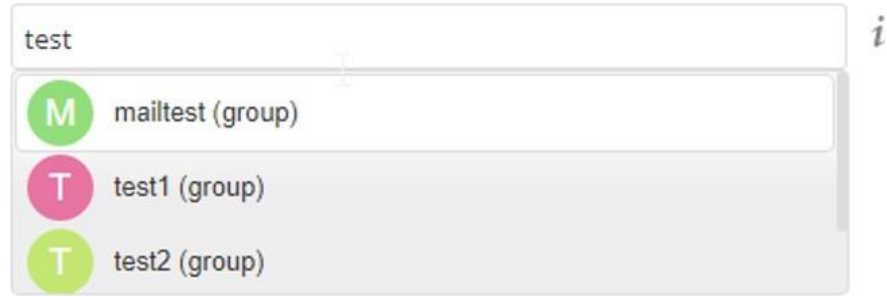

Wenn Sie den Benutzer anfangen einzugeben erhält man das folgende Bild.

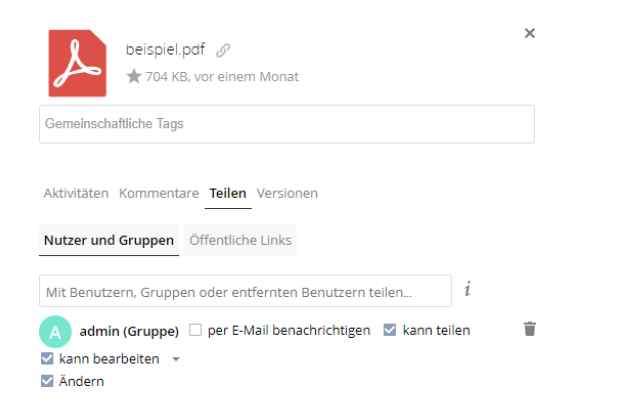

Sie können nun festlegen, welche Rechte der Benutzer bekommt, mit welchem Sie die Dateien oder Ordner teilen möchten.

Teilen: Der Benutzer darf die Datei(en) weiter teilen.

Kann bearbeiten: Der Benutzer darf die Datei(en) erstellen, aktualisieren und löschen

Der iWay Cloud Sync&Share Benutzer wird nun die geteilten Dateien im Webbrowser als "Geteilt" sehen und er kann die Freigaben immer wieder anpassen.

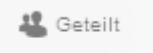

Der Benutzer, welche die Freigabe bekommen hat, wird nun die Datei oder den Ordner bei sich im Webbrowser unter dem Tab "Mit Dir geteilt" sehen und kann dann je nach Freigaben die Dateien anschauen, editieren, löschen, etc.

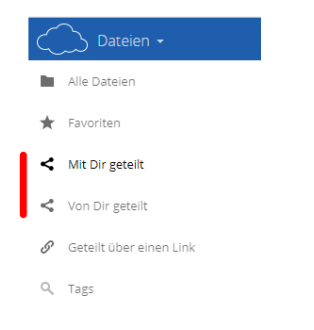

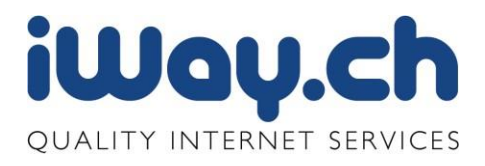

#### 2.3.2 Dateien teilen mit externen Benutzer

Mit dem Mauspfeil auf die Dateien gehen und auf den Link "Teilen" drücken. Das Feld "Teilen mit" können Sie nun missachten, müssen aber die Checkbox "Über einen Link freigeben" anklicken.

Sie haben nun verschiedene Optionen:

- Versenden von Link ohne Zusatzoptionen
- Versenden von Link mit einem Passwort Schutz
- Versenden von Link mit einem Ablaufdatum des Links
- Ordner für den Anonymous Upload zulassen
- Versenden in beliebiger Kombination von Passwortschutz, Ablaufdatum und Anonymous Upload

#### **Versenden von Link ohne Zusatzoptionen**

Bei dieser Option können Sie sich den Link kopieren und diesen an einen externen Benutzer weitergeben oder direkt versenden.

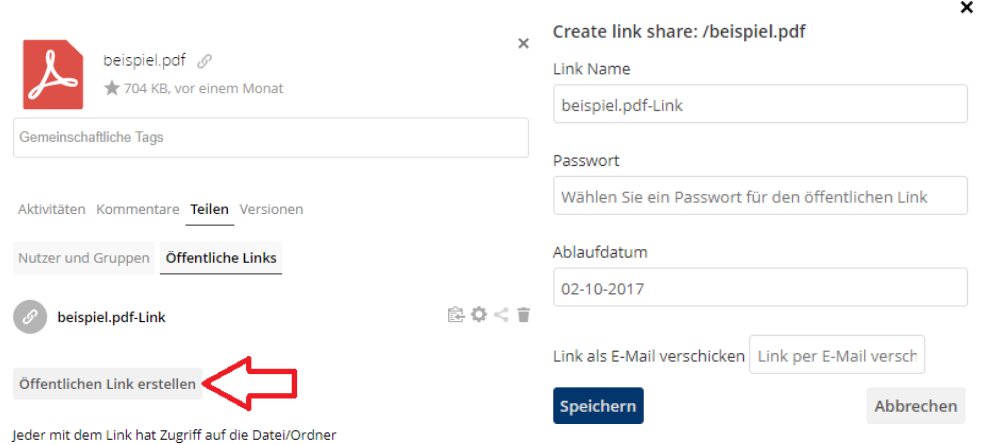

Sie können eine gültige Email Adresse im Feld "Link per E-Mail verschicken" eintragen und dann versenden der Mail Server von iWay cloud Sync&Share den Link direkt an den externen Benutzer.

Der externe Benutzer erhält von iWay cloud Sync&Share eine E-Mail, in welcher dieser direkt auf den Link klicken kann. Über diesen Link bekommt der externe Benutzer Zugriff auf die freigegebenen Dateien.

schulung hat den Ordner "Bilder" mit Dir geteilt. Er ist hier zum Download verfügbar: https://sync.iwaycloud.ch/public.php?service=files&t=bf6f6249af2b2d14b3a07de447eb545a  $\overline{a}$ 

ownCloud Web-Services unter Ihrer Kontrolle

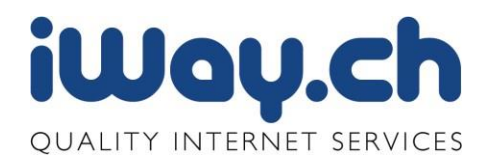

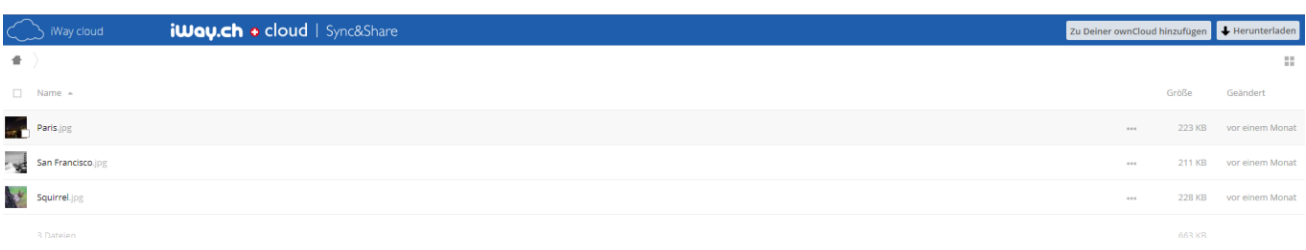

Über diesen Link bekommt der externe Benutzer Zugriff auf die freigegebenen Dateien.

#### **Versenden von Link mit einem Passwort Schutz**

Die Sicherheit kann erhöht werden, wenn Sie dem externen Benutzer den Link zusammen mit einem Passwortschutz senden.

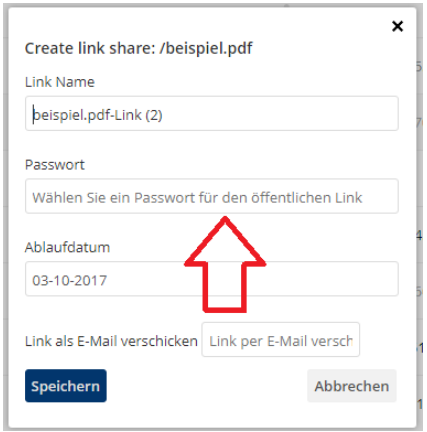

Der Ablauf ist genau derselbe wie beim Versand eines Links ohne Passwort, nach dem anklicken der Checkbox "Passwort" können Sie ein von Ihnen gewünschtes Passwort frei setzen. Wenn Sie einen Passwortschutz auf den geteilten Inhalt setzen und den Link per Email versenden, müssen Sie sicherstellen, dass der Empfänger das Passwort auf einem anderen Weg (anderes Email, SMS, Telefon) erhält, da das Passwort aus Sicherheitsgründen nicht zusammen mit dem Link gesendet wird.

Der externe Benutzer bekommt ebenfalls einen Link per Mail zugestellt, nach anklicken dieses öffnet sich aber zuerst eine Passwortabfrage.

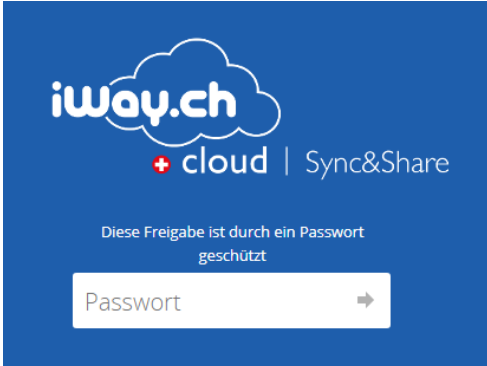

Nach der Eingabe des Passwortes bekommt der externe Benutzer Zugriff auf die freigegebenen Dateien.

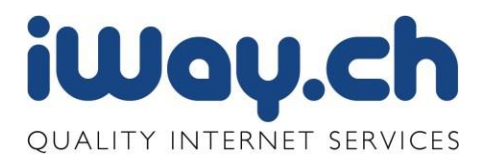

#### **Versenden von Link mit einem Ablaufdatum des Links**

 $\ddot{\phantom{0}}$ 

Wenn Sie sicherstellen möchten, dass externe Benutzer nur über einen gewissen Zeitraum Zugriff auf Ihre Dateien haben oder für den Fall, dass Sie vergessen die Freigaben wieder zu löschen, können Sie ein Ablaufdatum auf den geteilten Inhalt setzen. Solche Links lassen sich nach dem gewählten Datum nicht mehr öffnen.

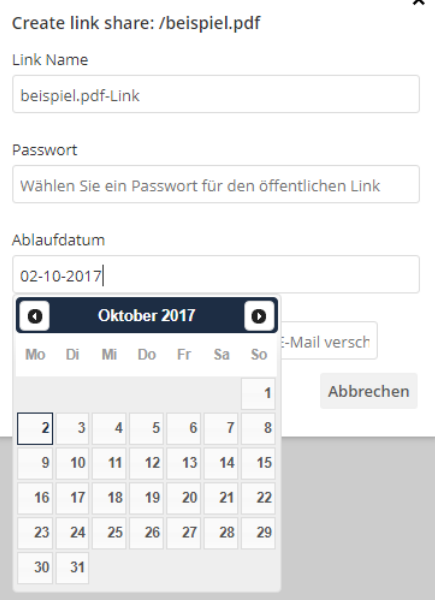

Ansonsten ist der Ablauf der Freigaben derselbe wie bei den schon beschriebenen Möglichkeiten des Teilen von Dateien.

#### **Ordner für den Anonymous Upload zulassen**

Gerade in Zusammenarbeit mit externen Partner und Lieferanten möchten Sie nicht nur Daten an den externen Partner freigeben, sondern ihm die Möglichkeit bieten, dass er Ihnen Daten zustellt (Anonymous Upload).

Um diese Funktion zu benutzen, erstellen Sie Vorzugsweise ein neues Verzeichnis, welches Sie dann als Upload Ordner den externen Lieferanten freigeben können.

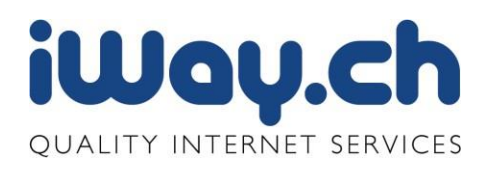

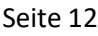

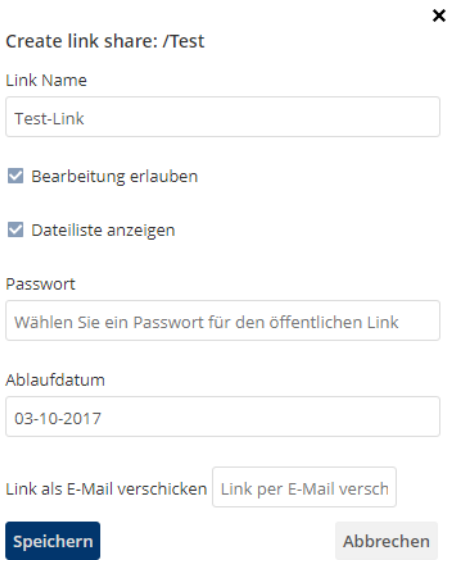

Der externe Lieferant erhält dann eine E-Mail mit dem entsprechenden Link. Nach dem Anklicken dieses kann dieser Benutzer nicht nur Dateien anschauen und sie herunterladen, sondern auch Dateien hochladen.

#### <span id="page-11-0"></span>2.4 Zugriffmöglichkeiten auf iWay cloud Sync&Share

Sie haben bei iWay cloud Sync&Share die folgenden Möglichkeiten um auf Ihre Daten zu zugreifen:

- Webinterface [https://sync.iwaycloud.ch](https://sync.iwaycloud.ch/)
- Mobile Clients (Apple iOS und Android)
- Desktop Clients (Windows, Apple OS X und Linux) (Kap 2.5.3)
- WebDAV Verbindung (Kap 2.5.4)

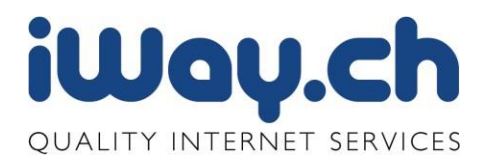

# <span id="page-12-0"></span>2.4.1 Webinterface

Ihre Daten sehen Sie jeder Zeit über das Webinterface unter dem Navigationspunkt "Dateien".

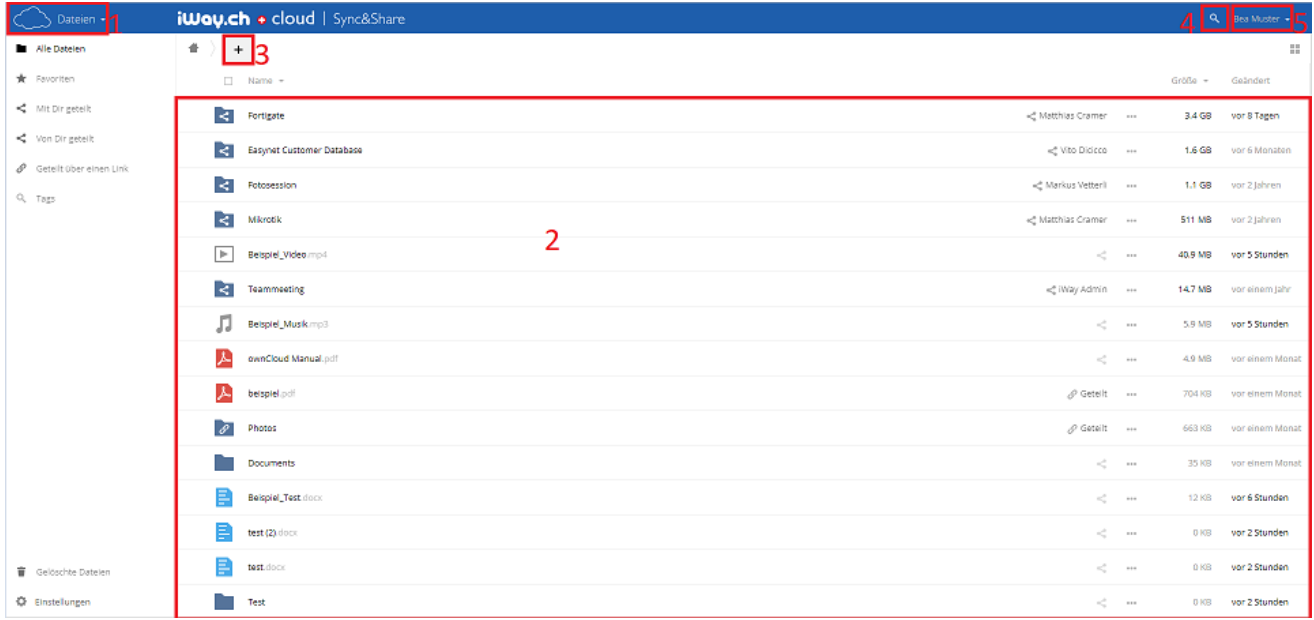

- 1. **Navigation:** Ermöglicht die Navigation zwischen verschiedenen Funktionen, welche durch iWay cloud Sync&Share zur Verfügung gestellt werden.
- 2. **Hauptfenster:** Standardmässig werden hier die Dateien und die Verzeichnisstruktur der Benutzer angezeigt
- 3. **Upload / Create Button:** Hiermit können Sie neu erstellte Dateien oder bestehende auf iWay cloud Sync&Share hochladen. Beachten Sie, dass Sie auch die Dateien aus dem Explorer oder dem Finder per Drag & Drop hochladen können.
- 4. **Suche:** Sie können nach Dateien und Verzeichnissen suchen. Derzeit unterstützen wir keine Volltextsuche.
- 5. **Einstellungen:** Sie können persönliche Einstellungen, wie die Sprache oder das Passwort ändern. Sie können die WebDAV-URL oder Amapche-URL und Ihre Quota anzeigen lassen. Die Administratoren erhalten den Zugriff auf die Benutzerverwaltung.

Über das Webinterface sehen Sie alle Verzeichnisse unter Ihrem iWay cloud Sync&Share Benutzer (sowohl die synchronisierten, wie auch die nicht synchronisierten Ordner).

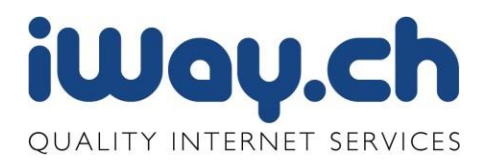

# 2.4.2 Mobile Client

Die mobilen Clients sind für iOS und Android Smartphones/Tablets vorhanden. Die Installation kann bequem über den jeweiligen App-Store vorgenommen werden. Die mobilen Clients sind kostenpflichtig (CHF 1.-).

Nach der Installation können Sie eines oder mehrere Konten (falls Sie mehrere iWay cloud Sync&Share Accounts haben) anlegen, um so auf ihre Daten zugreifen zu können.

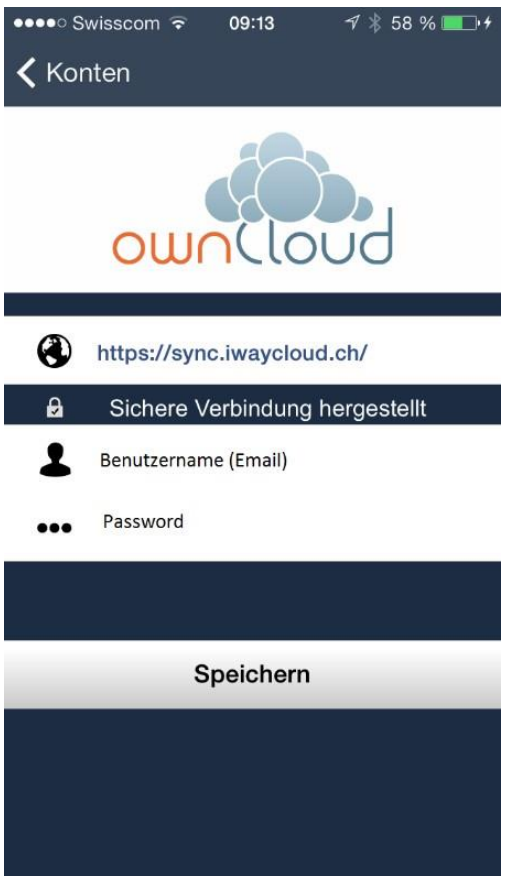

Funktionen:

- Up- und Download von Dateien.
- Anlage von neuen Verzeichnissen.
- Direkte Anzeige bestimmter Dateitypen (PDF, verschiedene Bilddateien)
- Sogenannter Instant Upload von aufgenommenen Fotos. Diese werden dabei sofort in den Ordner Instant Upload auf den iWay cloud Sync&Share Server geladen. (nur für Android)

Auf den mobilen Clients sehen Sie alle Verzeichnisse unter Ihrem iWay cloud Sync&Share Benutzer (sowohl die synchronisierten, wie auch die nicht synchronisierten Ordner).

Wichtig, ist jedoch zu wissen, dass es sich beim mobilen Client um keinen Sync Client sondern nur um einen Anzeige Browser handelt. Sie können Daten nur dann Offline anschauen, wenn Sie diese vorher einmal auf Ihr mobiles Gerät heruntergeladen haben. Wenn Sie einen ganzen Ordner Offline benützen möchten, müssen Sie vorher alle Dateien einmal herunterladen.

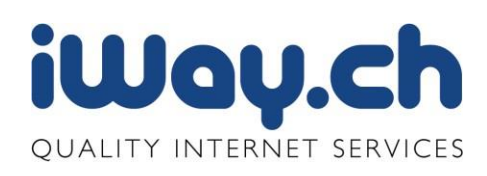

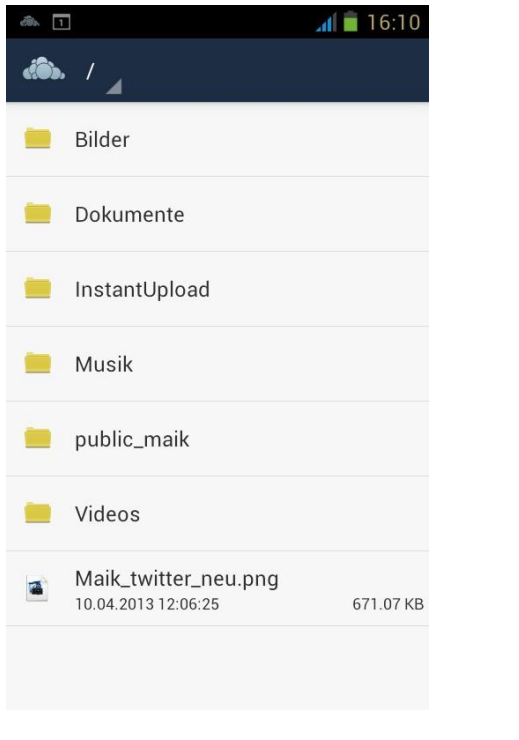

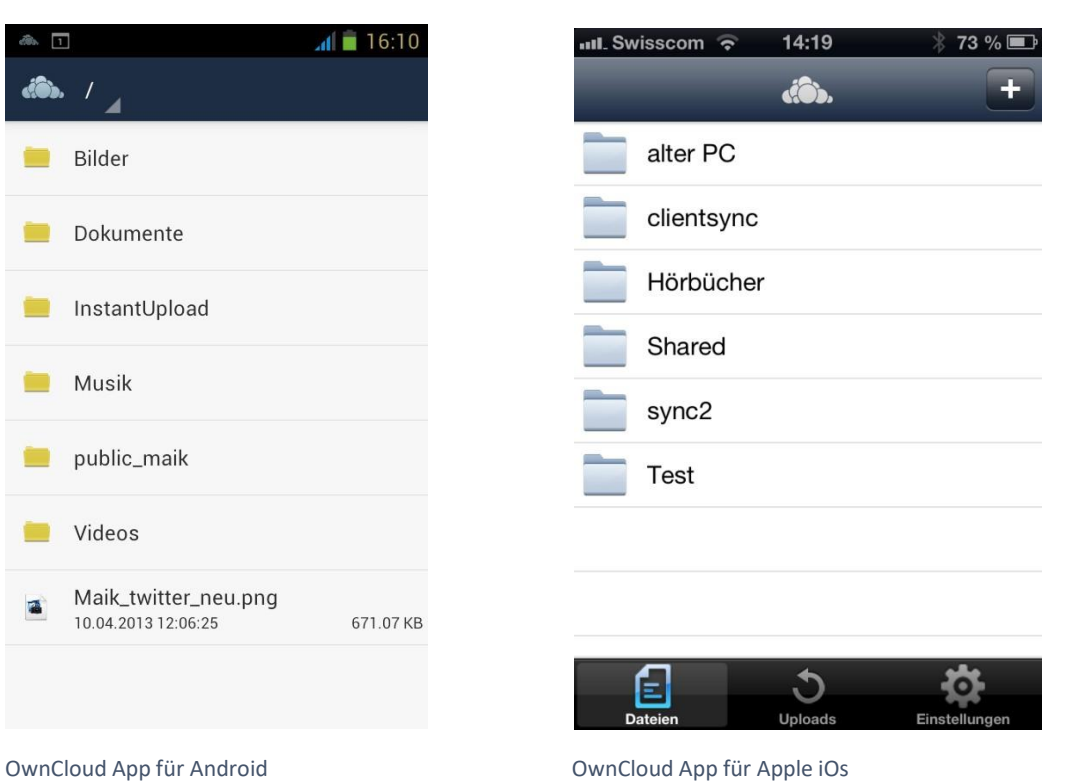

#### <span id="page-14-0"></span>2.5 Upload Dateien

Dateien können auf vier verschiedene Arten hochgeladen werden:

- Mittels Upload Knopf im Webbrowser
- Mittels Drag und Drop
- Mittels Desktop Client
- Mittels WebDAV oder entsprechendes Sync Tool

#### 2.5.1 Mittels Upload Knopf im Webbrowser

Wenn Sie im Webbrowser sich in diesem Ordner befinden in welchem Sie die Datei hochladen möchten, können Sie auf den Knopf mit dem Plus drücken.

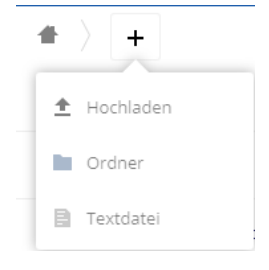

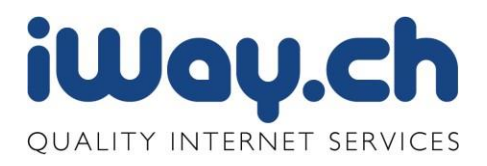

Es öffnet sich der Windows-Explorer und Sie können die gewünschte Datei anklicken und auf den Button "Öffnen" klicken.

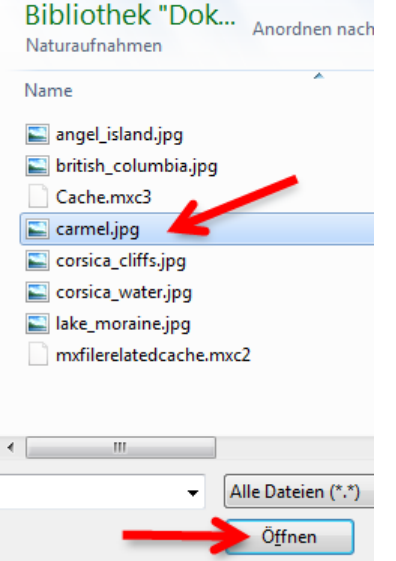

Mit Hilfe der Taste "Shift" auf Ihrer Windows Tastatur oder "cmd" auf der Apple Tastatur können Sie auch mehrere Dateien gleichzeitig für den Upload markieren.

Sie können Dateien bis zu einer maximalen Grösse von 2 GB auf den iWay cloud Sync& Share Server laden.

Wenn Sie eine grosse Speichermenge hochladen, sehen Sie in Ihrem Webbrowser den Status Ihres Upload auf der linken Seite.

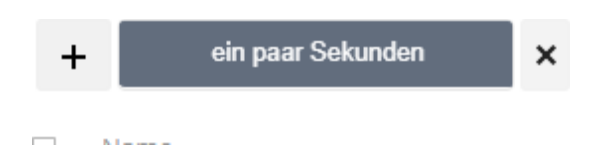

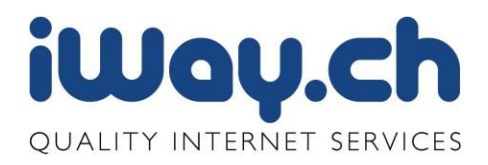

# 2.5.2 Mittels Drag und Drop

Sie können bei iWay cloud Sync&Share die Daten wie Sie es aus dem Windows Explorer kennen per Drag&Drop in den Webbrowser kopieren. Dazu die gewählte Datei mit der linken Maustaste anklicken, halten und in das geöffnete Webbrowser Fenster ziehen.

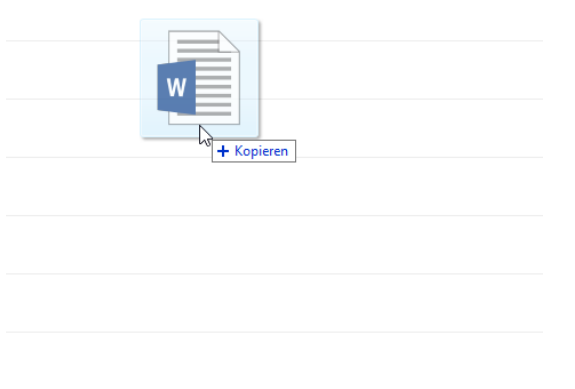

Achtung: Das Drag&Drop für einen ganzen Ordner funktioniert bei iWay cloud Sync&Share nicht. Falls Sie einen ganzen Ordner kopieren möchten, ist es am einfachsten, wenn Sie einen neuen Ordner erstellen und alle Dateien im Windows Explorer markieren (mittels Shift Taste) und diese per Drag&Drop in das Directory kopieren.

# 2.5.3 Desktop Client

Wenn Sie nicht nur auf den Online Speicher zugreifen möchten, sondern auch Dateien auf einem oder mehreren Computern synchronisieren möchten, bietet iWay cloud Sync&Share einen Desktop Client an.

Zum Synchronisieren von Dateien mit Ihrem Desktop-Computer kann der ownCloud-Client für Windows, Mac OS X oder Linux eingesetzt werden.

Wichtig: Standardmässig wird das gesamte Verzeichnis unter iWay cloud Sync&Share synchronisiert. Wenn Sie nur ein Teil der Verzeichnisse synchronisieren möchten, können Sie dies in dem Sie die jeweiligen Synchronisationsordner im Desktop client eintragen. Um weitere Verzeichnisse zu synchronisieren, können Sie jeder Zeit über einen Klick auf das Owncloud Symbol unten rechts in der Status-Leiste (Windows) bzw. oben in der Menü-Leiste (MAC/Linux) hinzugefügt werden.

Der Desktop Client ermöglicht es Ihnen sich mit der iWay cloud Sync&Share Server zu verbinden. Sie können neue Ordner in Ihrem Sync-Verzeichnis erstellen und halten die Inhalte dieser Ordner mit Ihrem iWay cloud Sync&Share-Server synchronisiert. Kopieren Sie einfach eine Datei eines der Verzeichnisse und der Desktop-Client übernimmt den Rest. Nehmen Sie eine Änderung an einer Datei auf einem Computer vor, werden diese Änderungen auf allen synchronisierten Clients angepasst. So haben Sie Ihre neuesten Dateien immer mit dabei, egal wo Sie sich befinden.

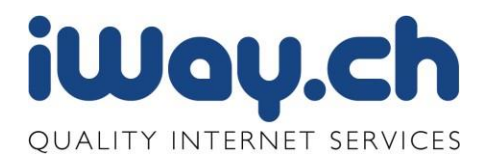

Über den Desktop Client können Sie die folgenden Informationen bekommen:

- Speicherbelegung
- Synchonisierte Verzeichnisse
- Detailiertes Synchronisationsprotokoll
- Verwaltung der ignorierten Dateien

Weiter können Sie noch die Proxyeinstellungen vornehmen und die Up und Downloadbandbreite einschränken.

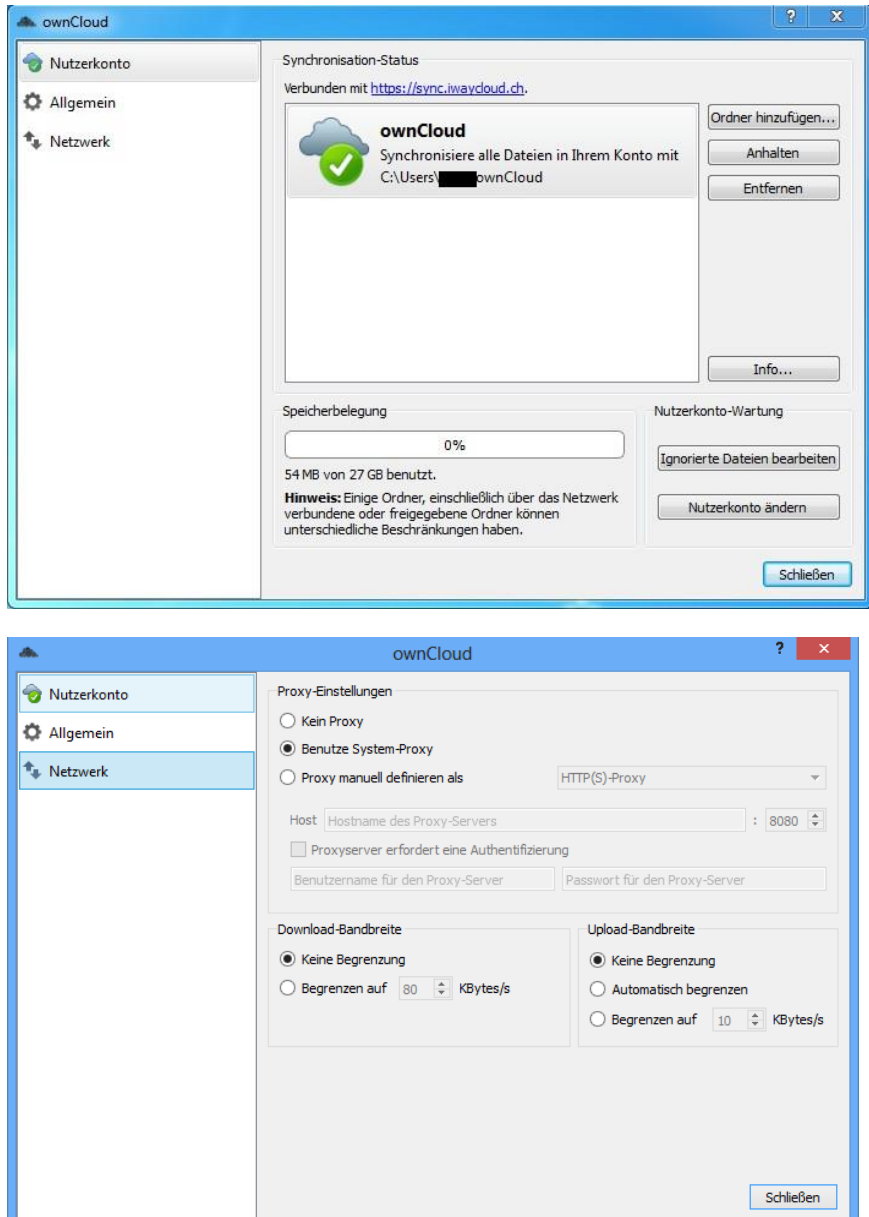

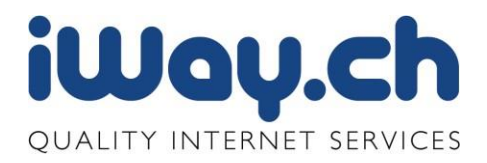

Nach der Installation erhalten Sie in den Favoriten ein neues Icon "owncloud", dieses zeigt in das Verzeichnis, welches Sie mit dem iWay cloud Sync&Share Server synchronieren. Sie sehen nur diejenigen Daten, welche Sie auch synchronisieren. Falls Sie auch die unsychronisierten Daten sehen möchten, können Sie diese über das Webinterface oder über eine WebDAV Verbindung einsehen.

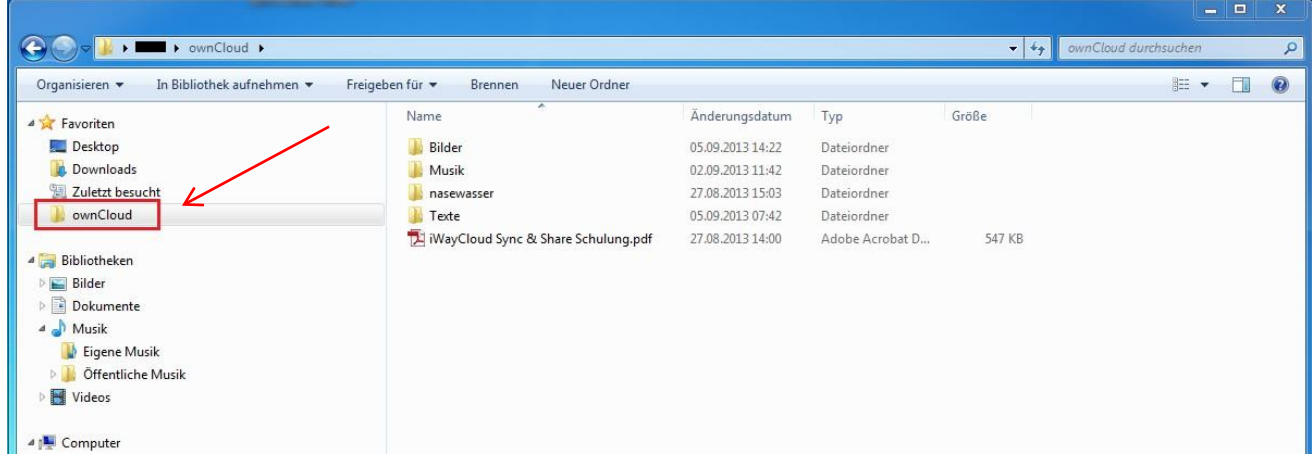

#### 2.5.4 WebDAV

Wenn Sie auf Ihrem Computer den gesamten Online Speicher sehen möchten und nicht nur die synchronisierten Daten und dies nicht über das Webinterface tun möchten, können Sie sich eine WebDAV Verbindung einrichten.

#### **Einrichten WebDAV unter Windows**

Die einfachste Variante um eine WebDAV Verbindung unter Windows zu erstellen, ist über die Console. Oeffnen Sie sich unter "Ausführen" mit dem Befehl "cmd" ein neues Console Fenster. In unserem Beispiel wird die WebDAV Verbindung auf das Laufwerk Z: gebunden, Sie sind aber frei jeden freien Buchstaben einzusetzen. Mittels des Befehls "net use" sehen Sie, welche Netzwerkverbindungen Sie schon auf Ihrem Computer haben und welche Laufwerkbuchstaben schon besetzt sind.

Bei user:<Benutzer> <Passwort> geben Sie bitte Ihren iWay cloud Sync&Share Benutzer und Passwort ein.

```
net use Z: https://sync.iwaycloud.ch/remote.php/webdav /user:<Benutzer> <Passwort>
```
oder

net use Z: \\sync.iwaycloud.ch@ssl\remote.php\webdav /user:<Benutzer> <Passwort>

Mittels **/persistent** stellen Sie sicher, dass die WebDAV Verbindung auch nach einem restarten Ihres Computers noch vorhanden ist.

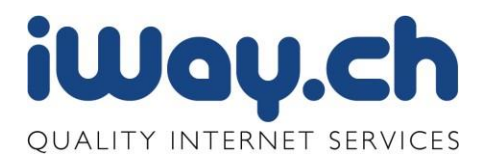

Im Explorer können mittels rechter Maus Taste den Menüpunkt "Computer" oder "Netzwerk" anklicken und anschliessend den Punkt" Netzlaufwerk verbinden" anwählen.

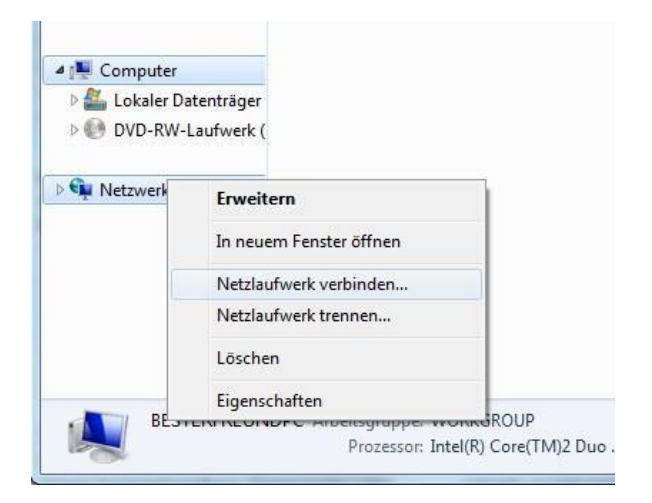

Es öffnet sich ein neues Fenster, in welchem Sie eine neue Netzwerkverbindung einrichten können. Sie können einen beliebigen, freien Laufwerk Buchstaben auswählen und geben als Adresse <https://sync.iwaycloud.ch/remote.php/webdav> an.

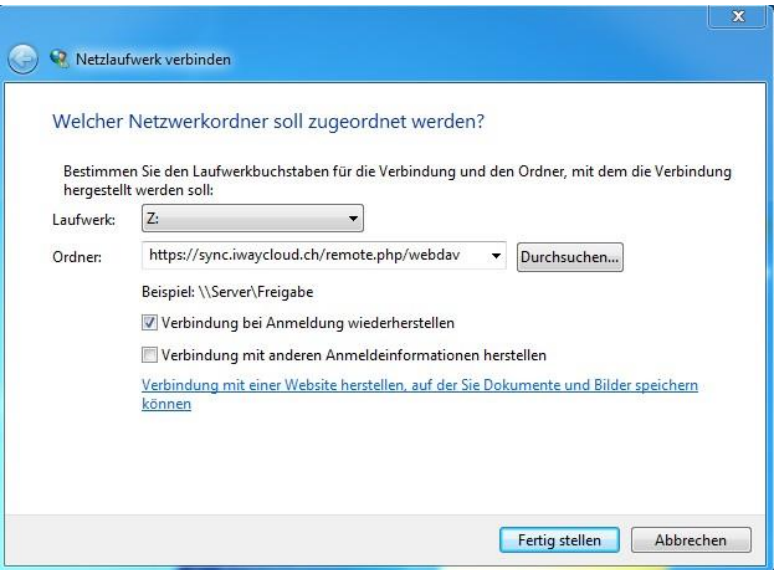

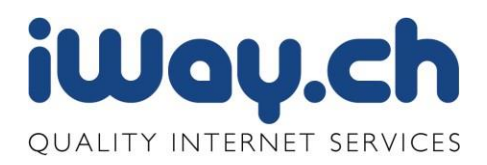

**Empfehlung**: Die WebDAV Verbindung über SSL mit den Windows Boardmitteln und teilweise auch Apple Finder bereitet immer wieder Probleme. Aus diesem Grund empfehlen wir Ihnen den Einsatz eines der verschiedenen Tools:

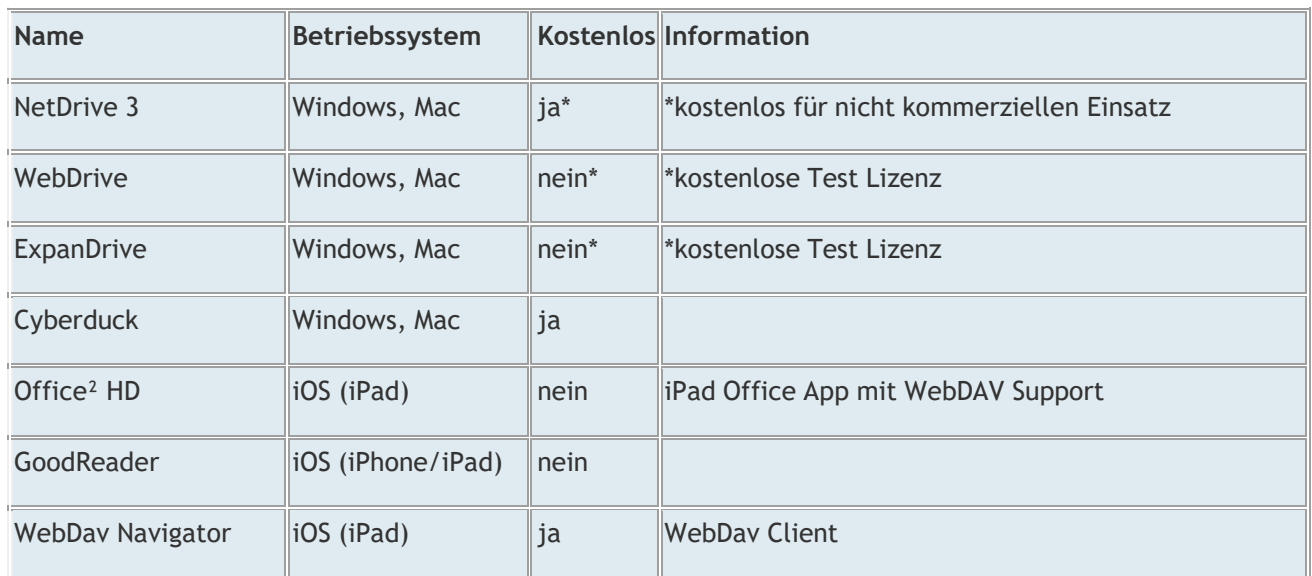

#### **Beispiel einer Verbindung zu iWay cloud Sync&Share mittels NetDrive**

Auf den Button "New Site" unten klicken und einen Namen setzen, welcher wieder erkennbar ist.

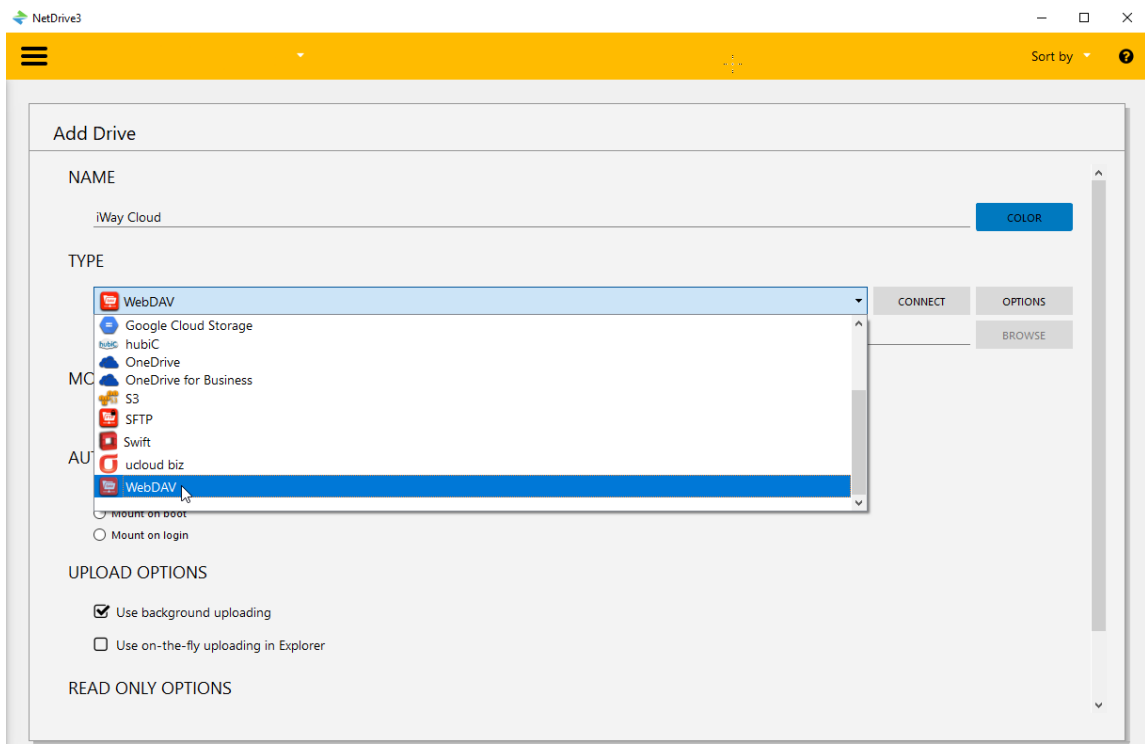

Bei «Type» wählen Sie bitte «WebDAV» aus und klicken auf «CONNECT».

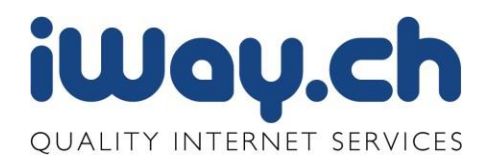

Seite 22

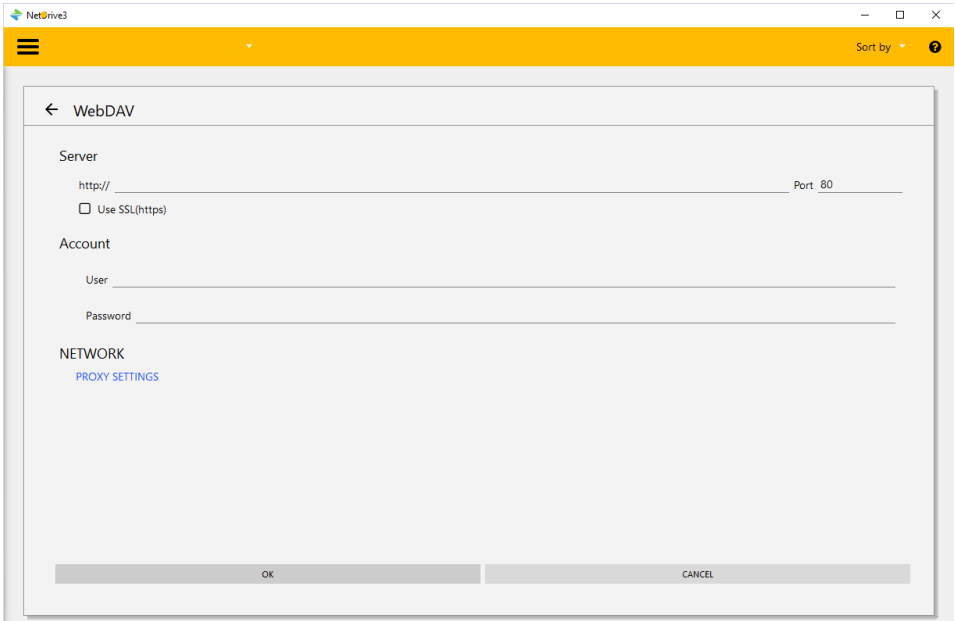

Bei «Server» geben Sie den WebDAV-Lin[k sync.iwaycloud.ch/remote.php/webdav](https://sync.iwaycloud.ch/remote.php/webdav) ein und wählen «Use SSL» aus, der Port wird auf 443 gestellt. Bei Account und Passwort wird der Benutzername und das Passwort vom iWay cloud Sync&Share Zugang eingegeben und mit «OK» bestätigen. Wählen Sie bei «AUTO CONNECT OPTIONS» die Option «Mount on Login» somit wird das Laufwerk automatisch verbunden beim einloggen in den PC.

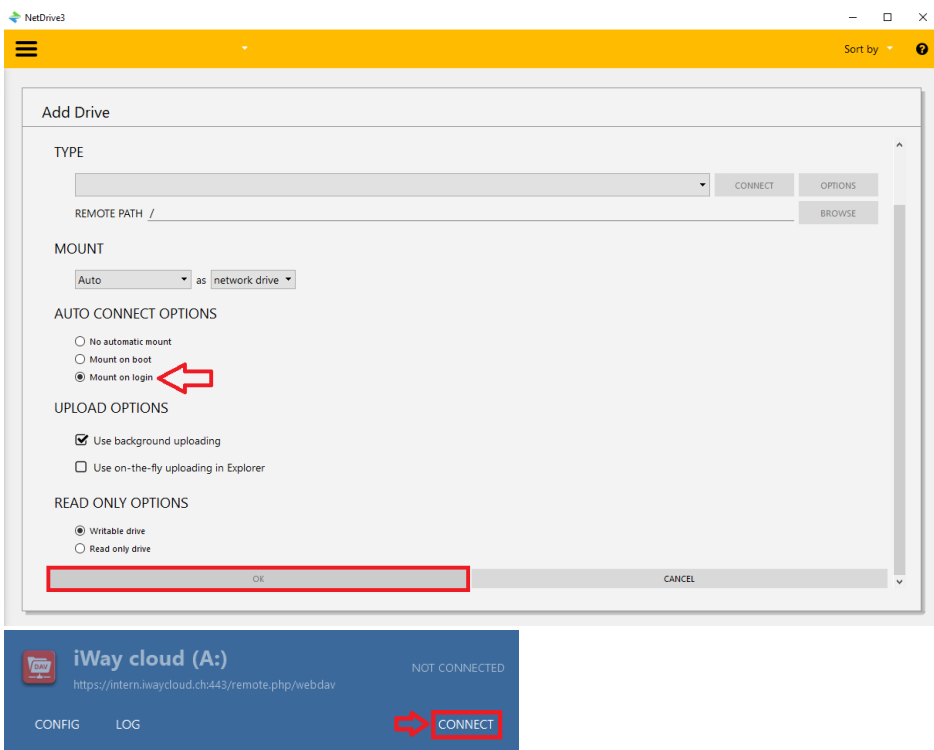

Nachdem Sie zu unterst auf «OK» gedrückt haben müssen Sie nur noch auf «CONNECT» klicken und haben nun das Laufwerk eingerichtet.

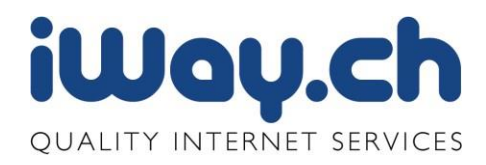

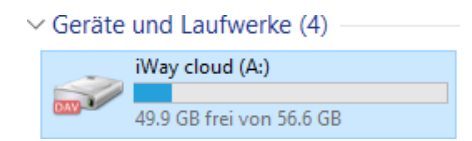

Sie können nun mit diesem WebDAV Laufwerk alle Funktionen durchführen, wie wenn der iWay cloud Sync&Share Speicherplatz ein internes Laufwerk Ihres Computers wäre.

#### **Einrichten WebDAV unter Mac OSX**

Unter Mac OSX empfehlen wir die Verwendung der freien Software Cyberduck zur Herstellung einer WebDAV Verbindung auf Ihren iWay cloud Sync&Share Account.

Klicken Sie nach dem Öffnen des Programms auf "Neue Verbindung" oder "Open Connection" und geben Sie die folgenden Angaben ein:

Server: sync.iwaycloud.ch Port: 443 Username : <IhrUsername> Passwort: <IhrPasswort>

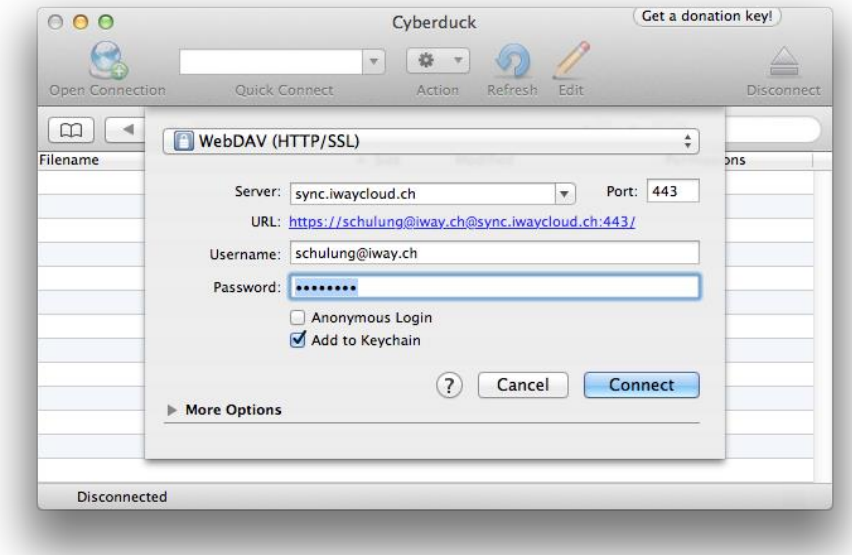

Nun können beliebig Dateien zwischen einem Finder-Fenster und Cyberduck kopiert und verschoben werden.

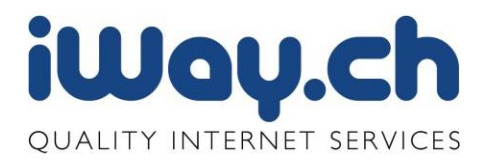

#### <span id="page-23-0"></span>2.6 Download Dateien über den Browser

Zum Herunterladen von Dateien müssen Sie den Mauspfeil auf die betreffende Zeile führen und auf den Link "Herunterladen" klicken.

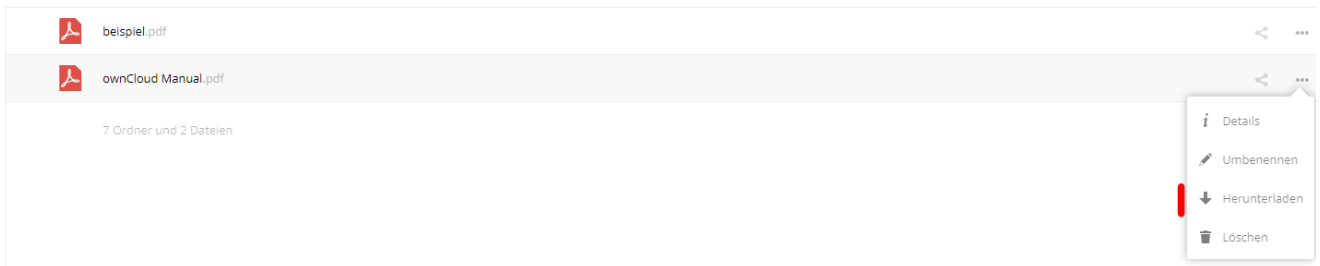

Im folgenden Dialog klicken Sie auf die Option "Datei speichern" und klicken Sie auf den Button "OK". Danach im Windows-Explorer den Zielordner auswählen und die Datei wird an den entsprechenden Ort heruntergeladen.

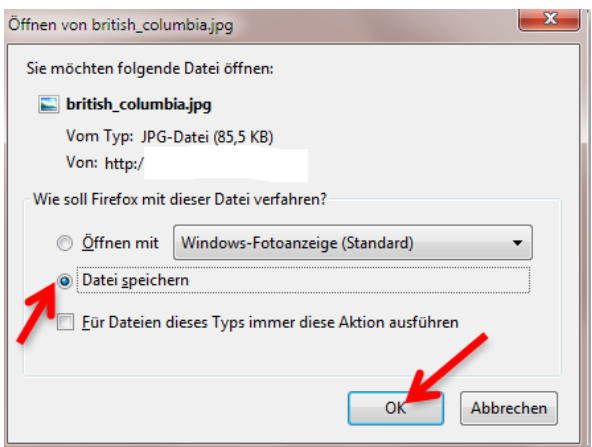

Komplette Ordner können Sie mit der gleichen Methode als ZIP-Archiv herunterladen und anschliessend auf der lokalen Festplatte entpacken.

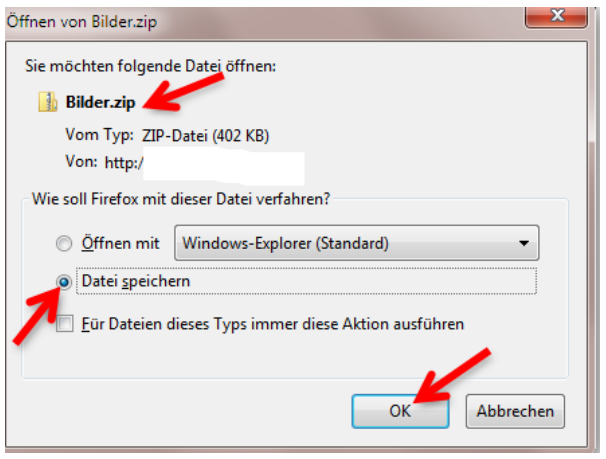

Diese Methode ist für alle Dateitypen anwendbar.

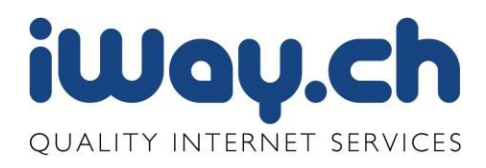

#### <span id="page-24-0"></span>2.7 Datei Viewer

Verschiedene Dateitypen (Bilder, PDF, MP3, Videos, etc.) lassen sich direkt in der iWay cloud Sync&Share öffnen und betrachten bzw. anhören.

#### 2.8.1 Bilderansehen

iWay cloud Sync&Share erkennt alle Bilder, welche Sie unter Ihren Account gespeichert haben und zeigt diese in dem integrierten Bilder Viewer an.

Wenn Sie in verschiedenen Verzeichnissen auf iWay clous Sync&Share Bilder gespeichert haben, werden diese auf dem Bilder Viewer als verschiedene Alben angezeigt. Somit können Sie realtiv einfach Ihre Bilder in verschiedene Alben speichern und diese dann einfach zur Diashow anzeigen. Der Name der Bilder bestimmt die Reihenfolge wie die Bilder angezeigt werden.

Der Klick auf den Menupunkt "Bilder" am linken Rand öffnet nun den Bild-Viewer. Ein Klick auf das erste Bild…

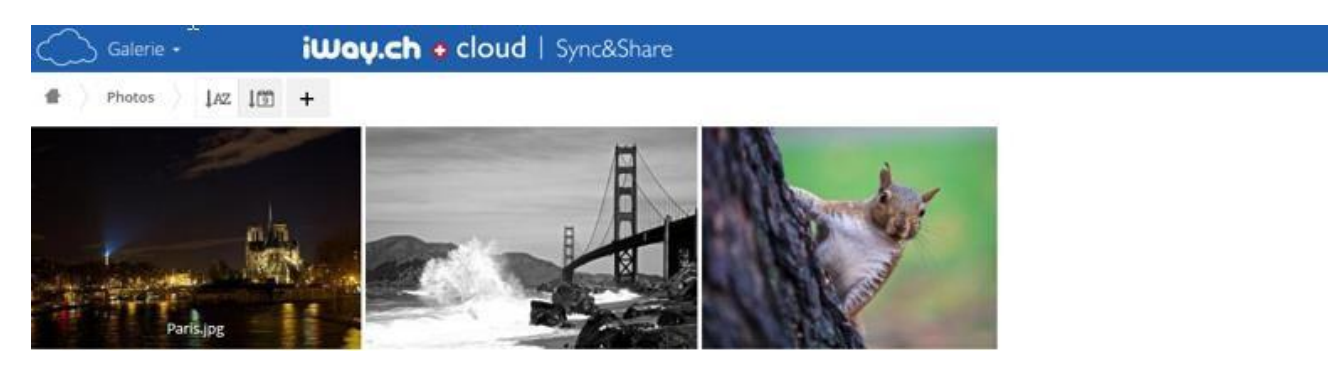

…zeigt dann alle Bilder im Kleinformat an.

Wird eines der Bilder angeklickt, startet eine Diashow. Mit dem am Rand befindlichen Pfeilen lassen sich die Bilder auch manuell weiteklicken. Ein Klick auf das "x" rechts oben beendet die Diashow.

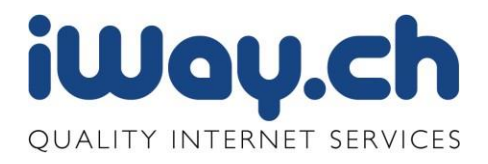

Seite 26

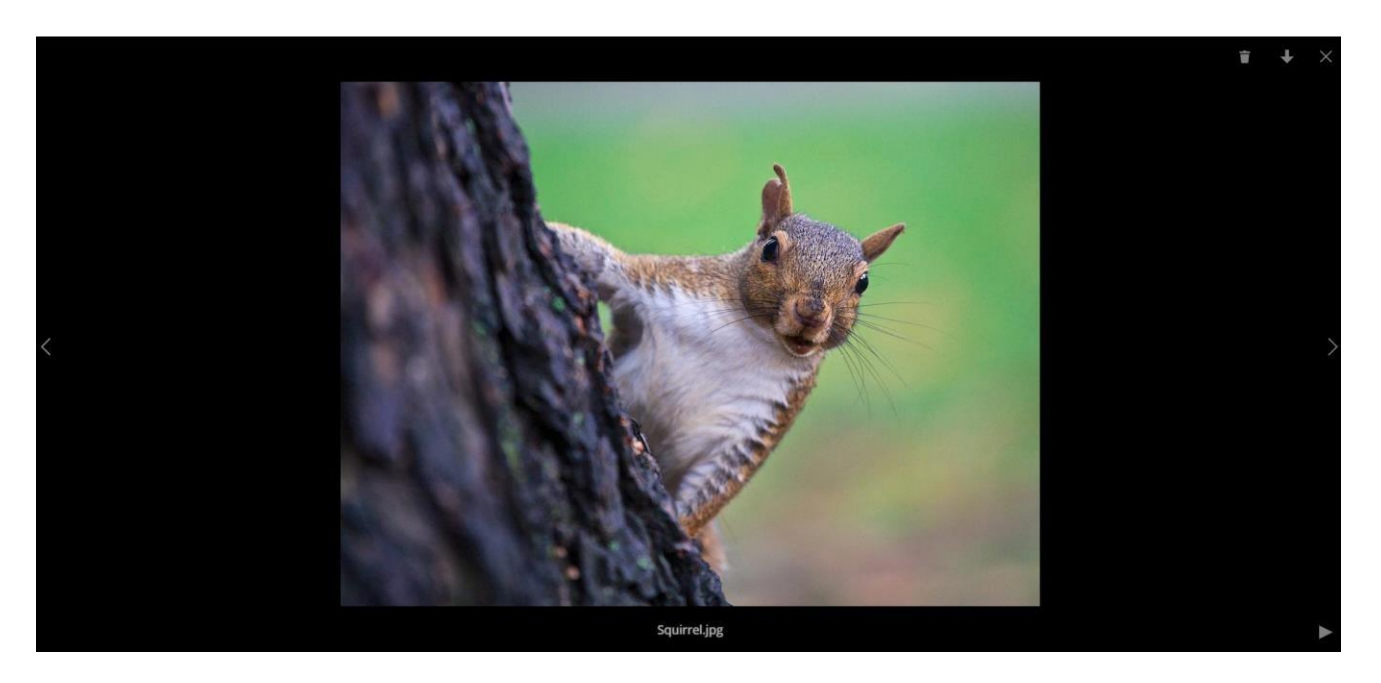

Alternativ können die Bilder auch im Menü "Dateien" einzeln betrachtet und durch Klick rechts oben im Bildrahmen wieder geschlossen werden:

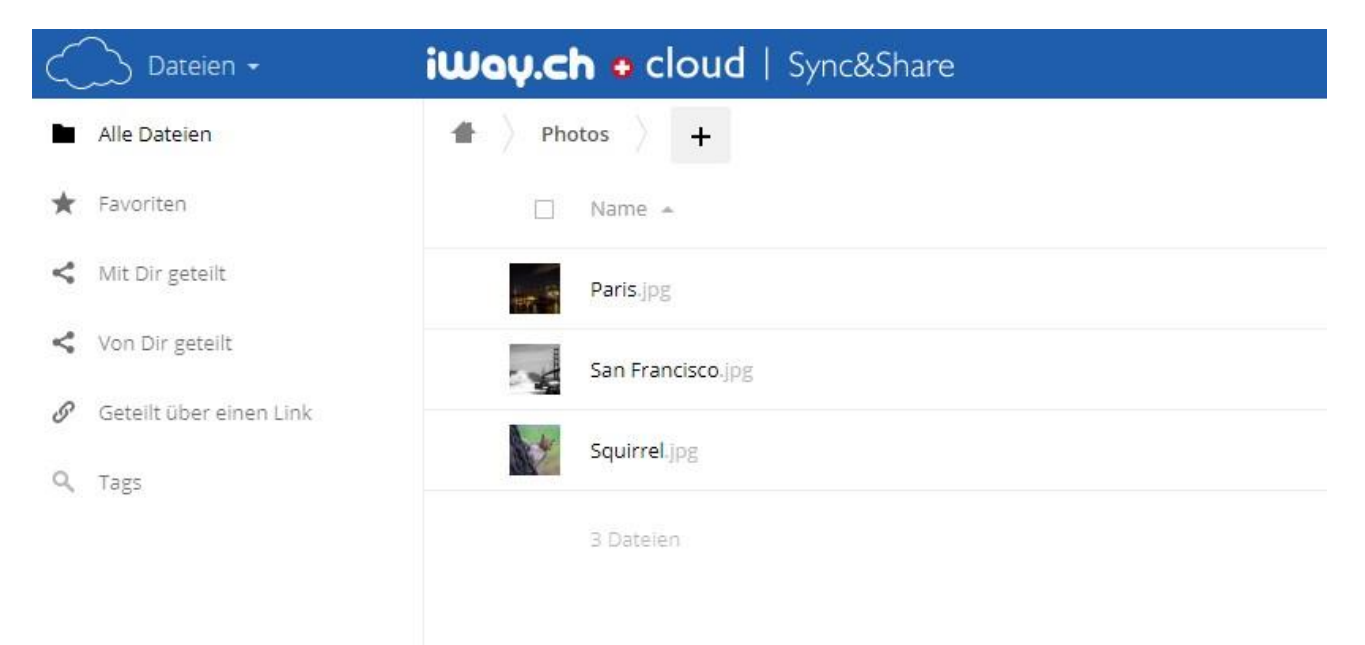

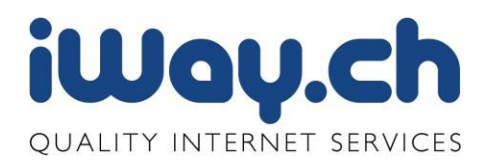

# 2.8.2 PDF-Dateienöffnen

#### Mit einem Klick auf die Datei…

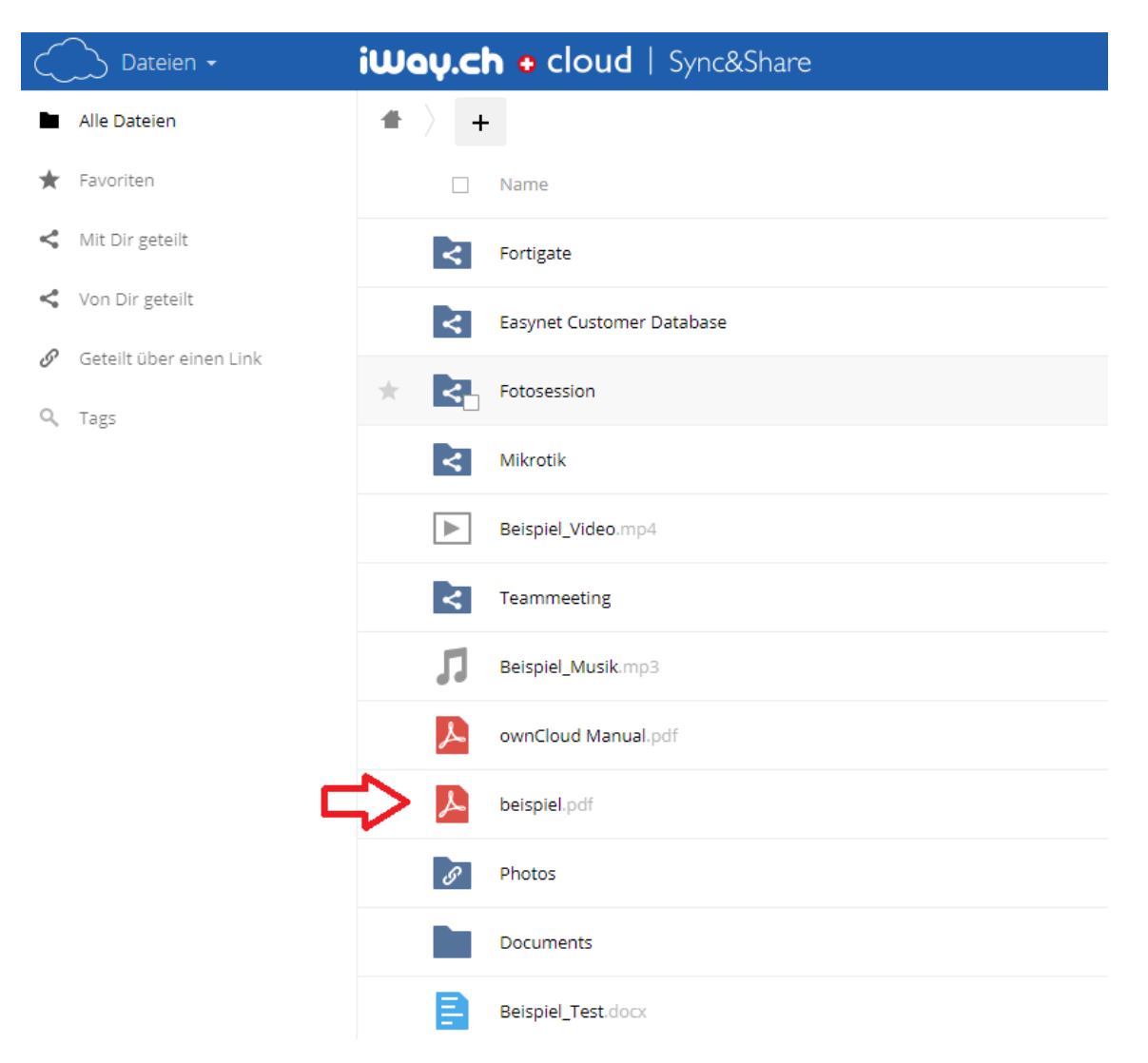

…wird der Inhalt angezeigt. Die Ansicht lässt sich skalieren und das gesamte Dokument durchblättern.

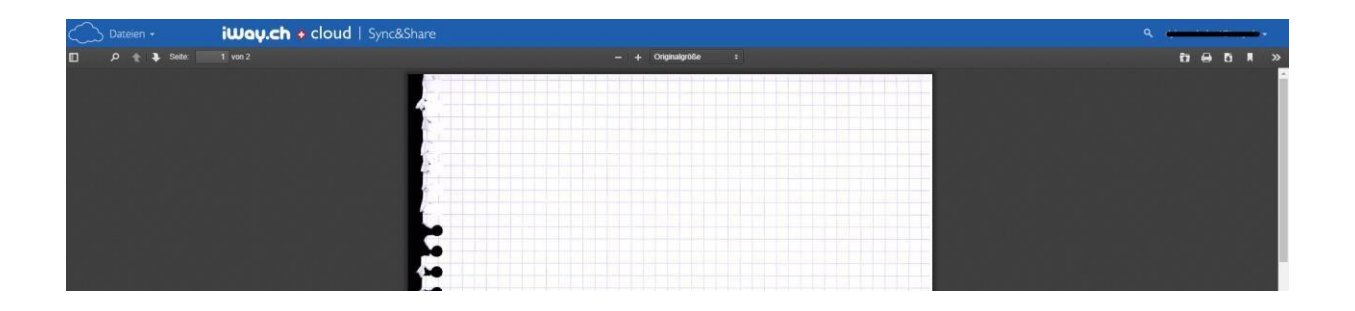

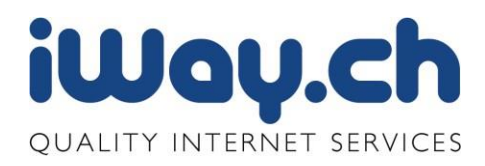

# 2.7.3Videoansehen

Klicken Sie auf eine Video Datei…

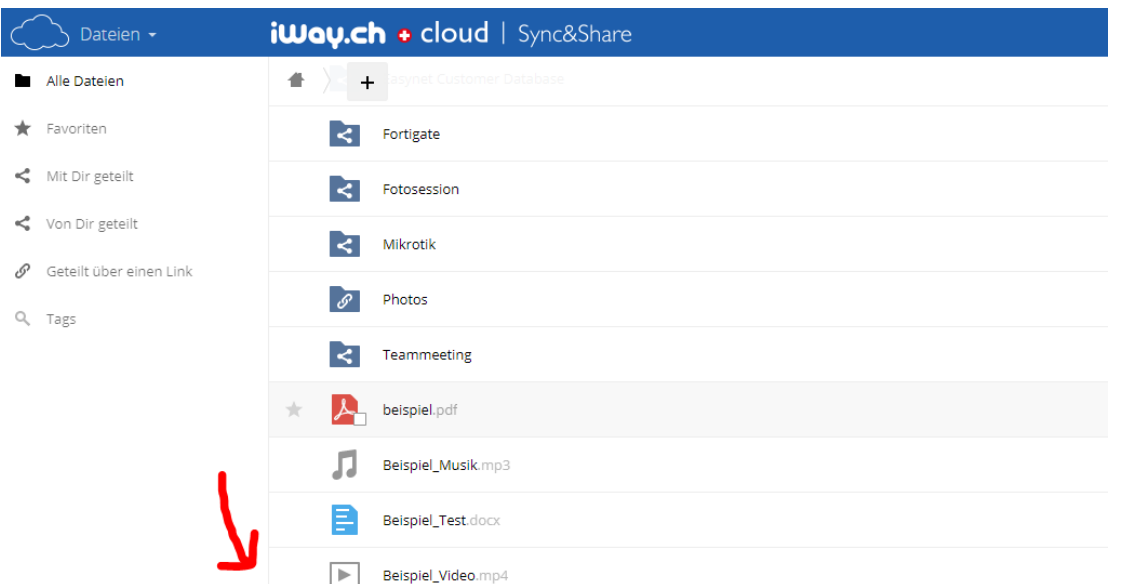

…öffnet das Video in einem eigenen Fenster. Nach Klick auf den Pfeil wird das Video abgespielt:

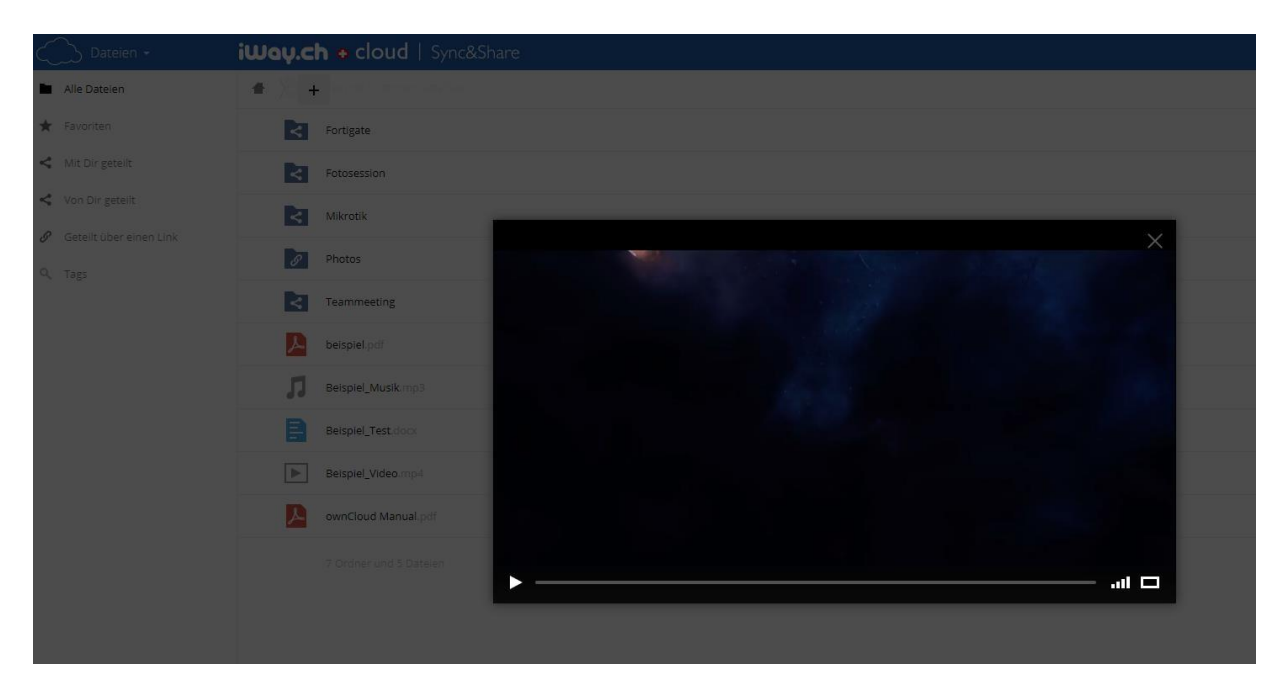

Wichtig: Die folgenden Formate können von iWay cloud Sync&Share abgespielt werden:

- .mp4
- .ogg
- .flv
- .webm

Videos im Format .wav können nicht abgespielt werden.

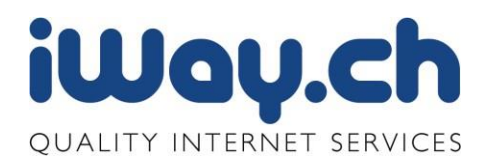

#### <span id="page-28-0"></span>2.8 Dateiversionen

iWay cloud Sync&Share unterstützt eine Versionskontrolle für Ihre Dateien. Die Versionierung ist standardmässig aktiviert, und erstellt Backups Ihrer Dateien. Die älteren Versionen einer Datei können Sie über den Tab "Versionen", welcher erscheint wenn Sie mit dem Mauszeiger im Webinterface über eine Datei fahren, wieder zurückgeholt werden.

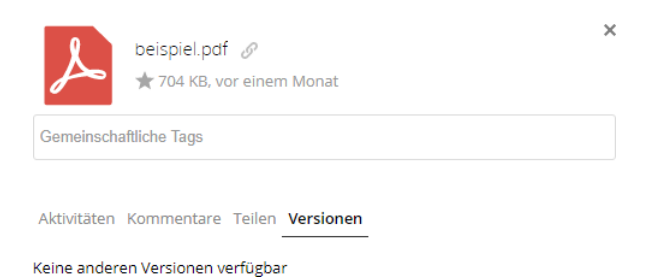

Sie sehen anschliessend ob von der entsprechenden Datei verschiedene Versionen vorhanden sind und können eine frühere Version zurückholen. Bedenken Sie jedoch, dass durch diesen Vorgang die momentan aktive Datei überschrieben wird.

Somit können Sie auf diejeniger Version ihrer Datei zurückgehen, welche Sie brauchen.

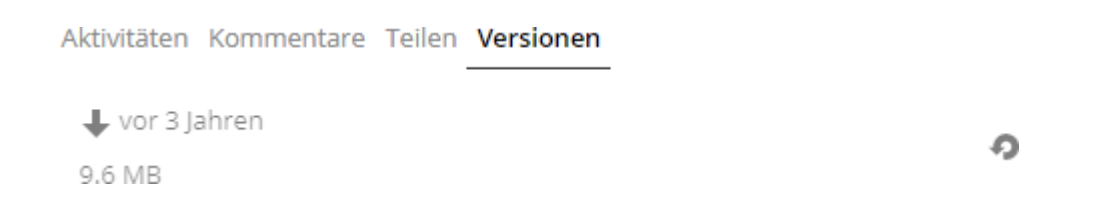

Wenn Sie den Knopf "Revert" anklicken, wird die Datei auf diese Version zurückgesetzt.

Wichtig: Wenn Sie mehrer Versionen haben und Sie eine ältere Version zurückholen, gehen alle Versionen welche zwischen der Neusten und der zurückgeholten Version ist, verloren.

.

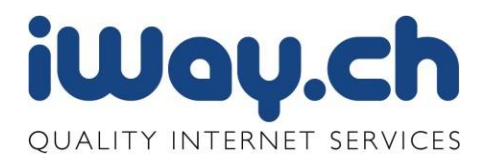

#### <span id="page-29-0"></span>2.9 Dateien Löschen und Papierkorb

Es lassen sich relativ einfach löschen bei iWay cloud Sync&Share. In der Zeile der zu löschenden Datei ganz nach rechts fahren, bis das markierte "x" sichtbar wird. Mit Klick auf das "x" wird die Datei nun gelöscht.

Die Dateien sind dann noch nicht ganz gelöscht, sie werden in den Papierkorb gelegt. Das heisst auch, dass der Speicherplatz nach wie vor gebraucht wird.

In den Papierkorb gelangen Sie über den "Gelöschte Dateien" Knopf.

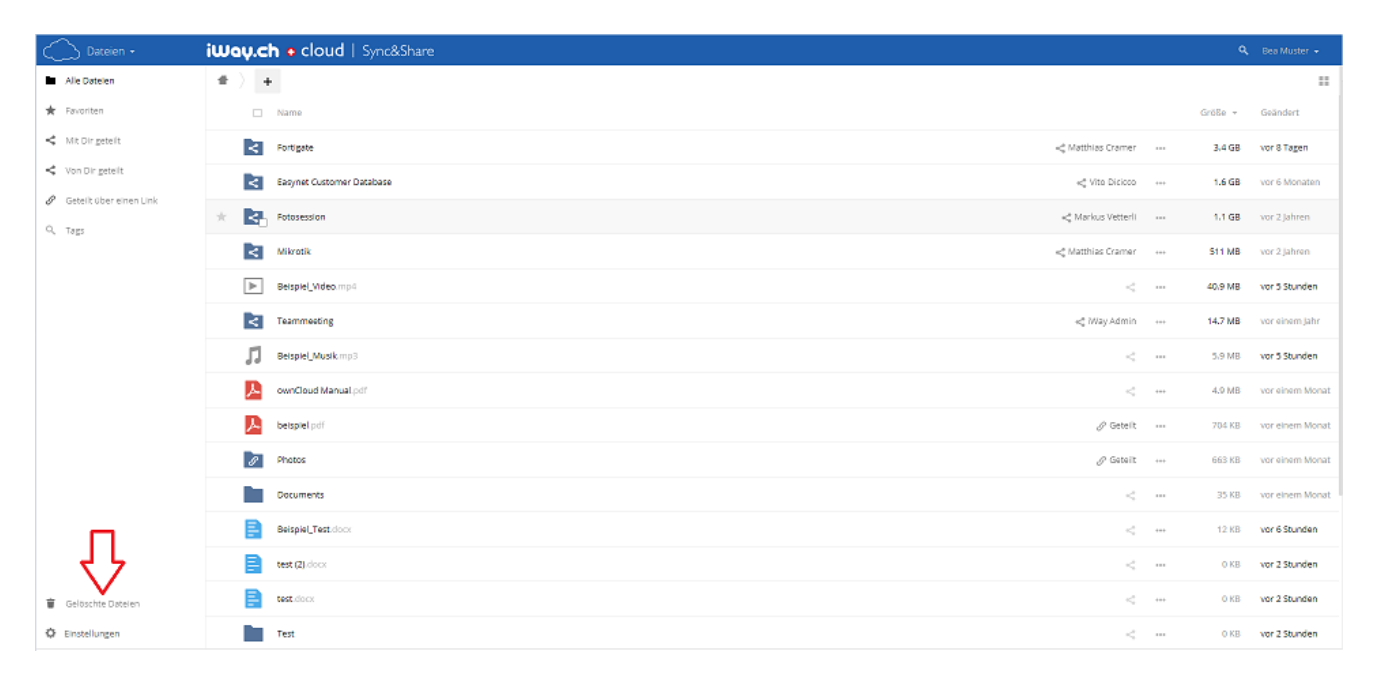

Alle gelöschten Dateien werden hier aufgelistet und können bei Bedarf wieder zurückgeholt (mittels "Wiederherstellen") oder endgültig aus dem Papierkorb (mit dem "X) entfernt werden.

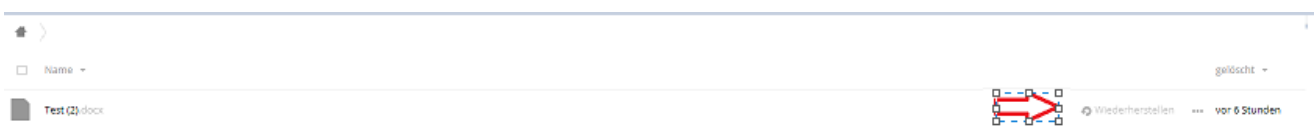

# <span id="page-29-1"></span>Weitere Funktionen

# <span id="page-29-2"></span>3.1 Kalender&Kontakte

iWay cloud Sync&Share bietet Ihnen neben dem Online Speicher und der Datensynchronisation zusätzlich noch die Funktion eines Kalender und Kontakt Servers an. Sie können von überall her auf Ihre Termine und Adressen zugreifen, entweder über einen Web Browser oder mittels Synchronisation mit Ihrem Smartphone oder Tablet.

Für die Synchronisation von Terminen und Kontakten werden bei iWay cloud Sync&Share die Standards CalDAV und CardDAV eingesetzt. Beim Apple iOS ist der Datentausch sehr bequem und kostenlos. In den

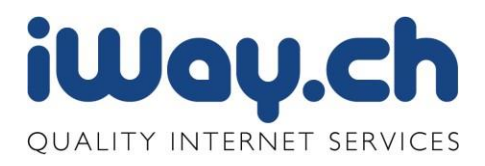

Android kennt standardmässig CalDAV und CardDAV nicht. Kontakte gelangen Mithilfe der App CardDAV-Sync aufs Smartphone. Die kostenlose Variante beschränkt sich auf die wesentlichen Daten wie Telefonnummern und E-Mail-Adressen. Wer zusätzliche Kontaktfelder synchronisieren möchte, kann dafür auf die Pro-Version zurückgreifen, welche kostenpflichtig ist. Für die Kalendereinträge benötigen Sie die App CalDAV-Sync, welche ebenfalls kostenpflichtig ist.

# 3.1.1 Kalender

iWay cloud Sync&Share beinhaltet die Funktion eines Kalender Servers. Somit können Sie diesen als Ihren Hauptkalender einsetzen und können mit jeder CalDav fähigen Applikation darauf zugreifen.

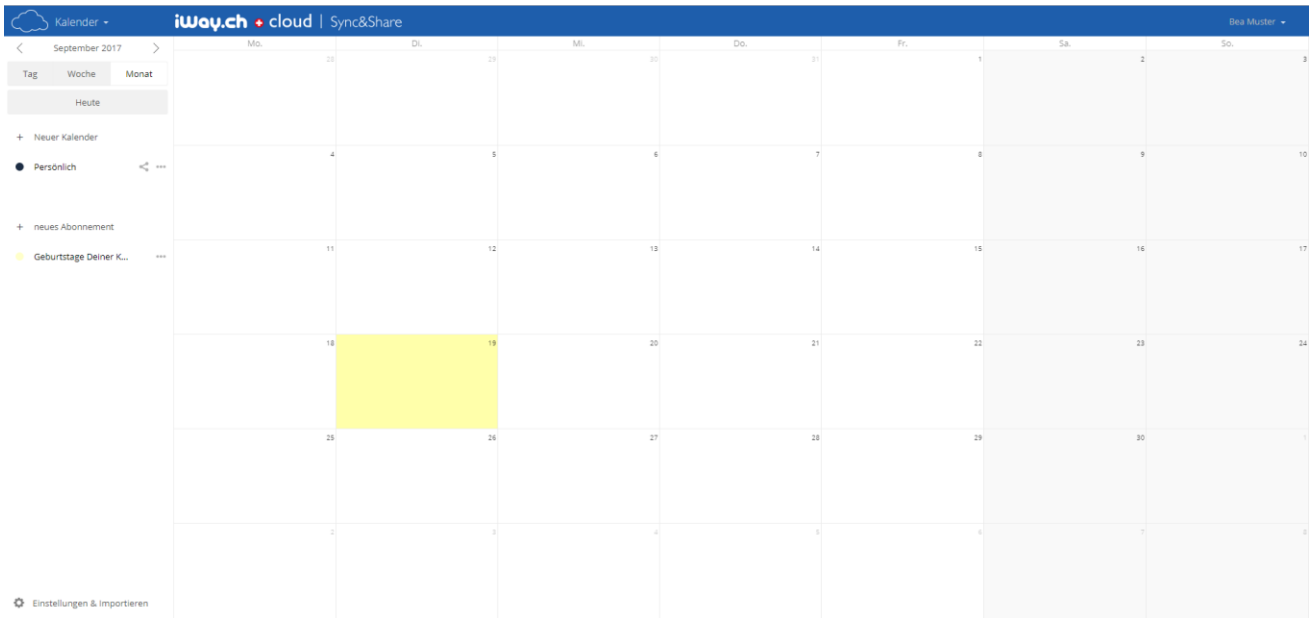

# **Synchronisation des Kalenders mit dem iPhone**

Öffnen der Einstellungen-App auf dem Telefon

Auswahl von Mail, Kontakte, Kalender

Auswahl von Account hinzufügen …

Auswahl von Andere

Unter "Kalender" CalDAV-Account hinzufügen

Unter "Server" die folgende URL vollständig eingeben, den Domainnamen dabei wieder adäquat

anpassen: sync.iwaycloud.ch/remote.php/caldav/principals/<Username>

Username und Passwort entsprechend eintragen

Auswahl von Weiter

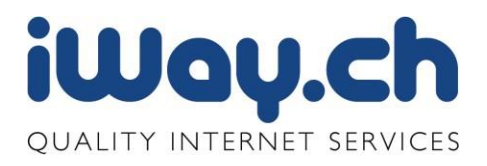

Seite 32

Der Kalender ist entsprechend direkt auf dem Mobilgerät verfügbar und wird bei entsprechender Aktivierung von "Push" als "Datenabgleich" in den Einstellungen von Mail, Kontakte, Kalender mit iWay cloud Sync&Share synchronisiert.

#### **Synchronisation des Kalenders mit Android**

Android kennt standardmässig CalDAV nicht. Für die Kalendereinträge benötigen Sie die App CalDAV-Sync, welche kostenpflichtig ist. Nach dem Start muss man lediglich Benutzernamen und Passwort sowie die URL vom Kalender-Server eintragen. Im Einstellungsmenü der App lässt sich anschliessend festlegen, welche Kalender synchronisiert werden sollen. Zudem kann man einstellen, in welchen Zeitabständen auf dem Server automatisch nach aktualisierten Daten gesucht werden soll.

#### **Zugriff Mittels Thunderbird**

An einem Windows Client lässt sich der Zugriff auf die Kalender Daten mittels Thunderbird recht einfach umsetzen. Da Thunderbird standardmässig keinen Kalender integriert hat, müssen Sie die Kalender-Erweiterung Lightning installieren.

Anschliessend klickt man mit der rechten Maustaste in die Kalenderübersicht und wählt "Neuer Kalender" und danach "Im Netzwerk". Im folgenden Fenster muss nun noch das Format auf CalDAV gesetzt und die URL zum iWay cloud Sync&Share Kalender eingetragen werden.

Wie das Format für Ihren CalDAV Links ist, erfahren Sie wenn Sie mittels Webbrowser auf Ihren iWay cloud Sync&Share Kalender gehen.

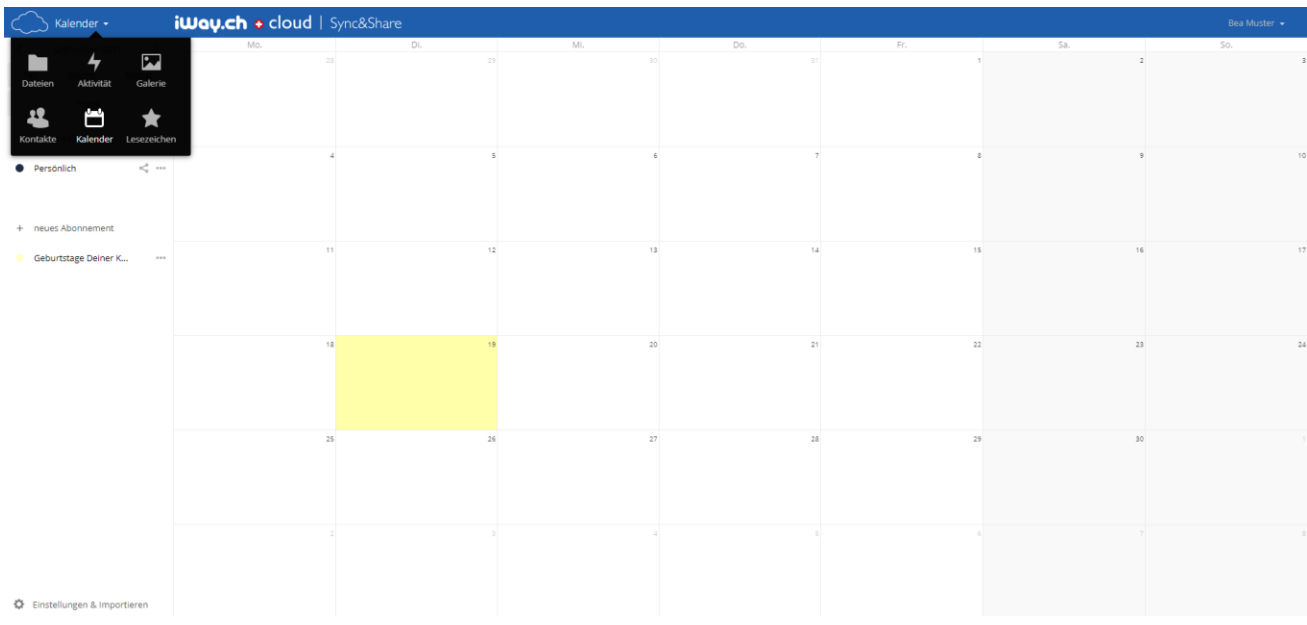

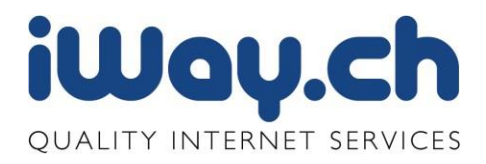

Seite 33

In der linken unteren Ecke, finden Sie ein Zahnrad. Wenn Sie dieses anklicken, bekommen Sie die folgende Ansicht

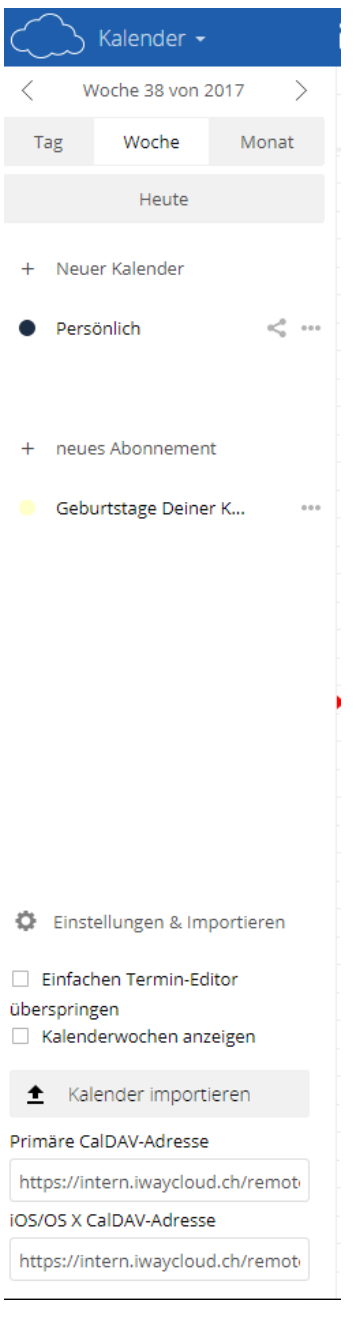

Sie befinden sich auf der Einstellungs Seite der iWay cloud Sync&Share Kalenders. Hier können Sie die verschiedensten Einstellungen vornehmen. Wenn Sie auf das Erdkugel Symbol drücken, wird Ihnen der CalDav Link angezeigt, welchen Sie benötigen um mit einem externen Programm zu synchronisieren.

Sie können in den Einstellungen, aber auch weiter Anpassungen vornehmen und können den iWay cloud Sync&Share Kalender nach Ihren Bedürfnissen einrichten.

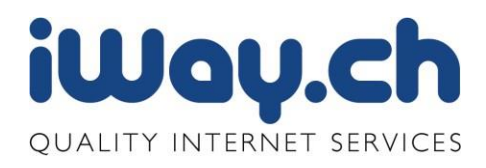

# 3.1.2 Kontakte

iWay cloud Sync&Share beinhaltet die Funktion eines Kontakt Servers. Somit können Sie alle Ihre Kontakte auf diesem Server speichern. Sie können über CardDav auf Ihre Kontakte zugreifen.

# **Synchronisieren der Kontakte mit dem iPhone**

Hier gilt im wesentlichen das Gleiche, wie auch schon beim Kalender:

Auswahl von Weiter sync.iwaycloud.ch/remote.php/carddav/principals/<Username> anpassen: Öffnen der Einstellungen-App auf dem Telefon Auswahl von Mail, Kontakte, Kalender Auswahl von Account hinzufügen … Auswahl von AndereUnter "Kalender" CardDAV-Account hinzufügen Unter "Server" die folgende URL vollständig eingeben, den Domainnamen dabei wieder adäquat Username und Passwort entsprechend eintragen Anschließend sind die iWay cloud Sync&Share Kontakte im Telefon verfügbar.

# **Synchronisation der Kontakte mit Android**

Android kennt standardmässig CardDAV nicht. Für die Kalendereinträge benötigen Sie die App CalDAV-Sync, welche kostenpflichtig ist.

# **Zugriff Mittels Thunderbird**

Für den Kontaktabgleich benötigt Thunderbird die Erweiterung Sogo Connector, die die Unterstützung von webbasierten Kontakten nachrüstet. Nach der Installation des Add-on lässt sich im Adressbuch-Fenster über das Dateimenü mittels "Neu" und "Remote-Adressbuch" ein neues Adressbuch anlegen und ein passender Name sowie der CardDAV-Pfad des iWay cloud Sync&Share Servers eingeben.

Kontakte finden sich im neuen Adressbuch danach aber noch nicht. Thunderbird stößt die Synchronisation erst nach einem Neustart an und erfragt dann auch Nutzername und Passwort. Hierbei bietet es sich an, beides im Passwortmanager des Mailprogramms zu speichern, damit der Abgleich künftig ohne Rückfrage im Hintergrund abläuft.

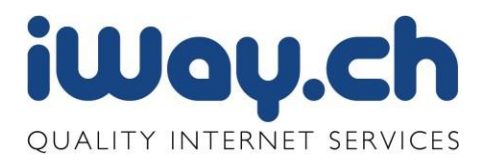

Wie das Format für den CalDAV Links ist erfahren Sie wenn Sie mittels Webbrowser auf Ihren iWay cloud Sync&Share Kontakte gehen.

Unten links finden Sie ein Zahnrad. Wenn Sie dieses anklicken, öffnet sich ein Pull Down Menu.

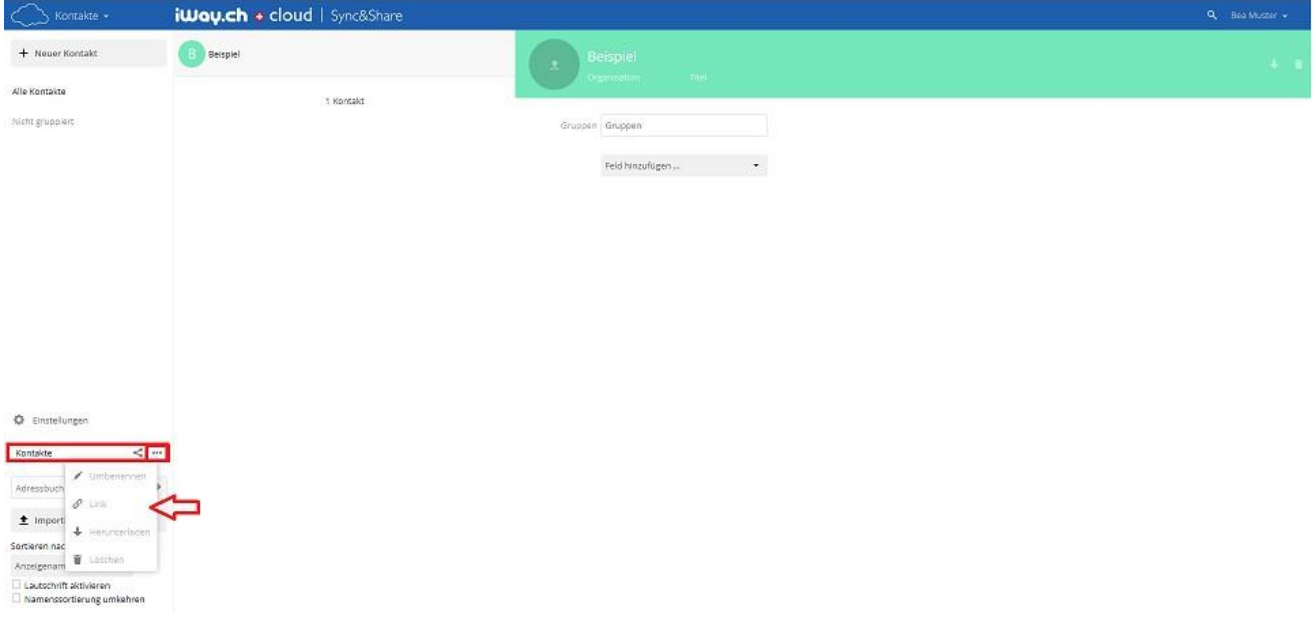

Sie befinden sich auf der Einstellungsseite des iWay cloud Sync&Share Kontakt Servers. Hier können Sie die verschiedensten Einstellungen vornehmen. Wenn Sie auf das Erdkugel Symbol drücken, wird Ihnen der CardDav Link angezeigt, welchen Sie benötigen um mit einem externen Programm zu synchronisieren.

Sie können in den Einstellungen, aber auch weitere Anpassungen vornehmen und können die Kontakte nach Ihren Bedürfnissen einrichten.

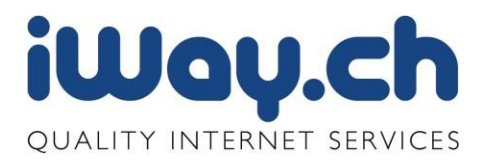

# <span id="page-35-0"></span>3.2 Lesezeichen (Bookmarks)

iWay cloud Sync&Share besitzt eine Lesezeicheverwaltung. Wenn Sie das erste Mal auf den Stern klicken, ist der Bildschirm noch leer.

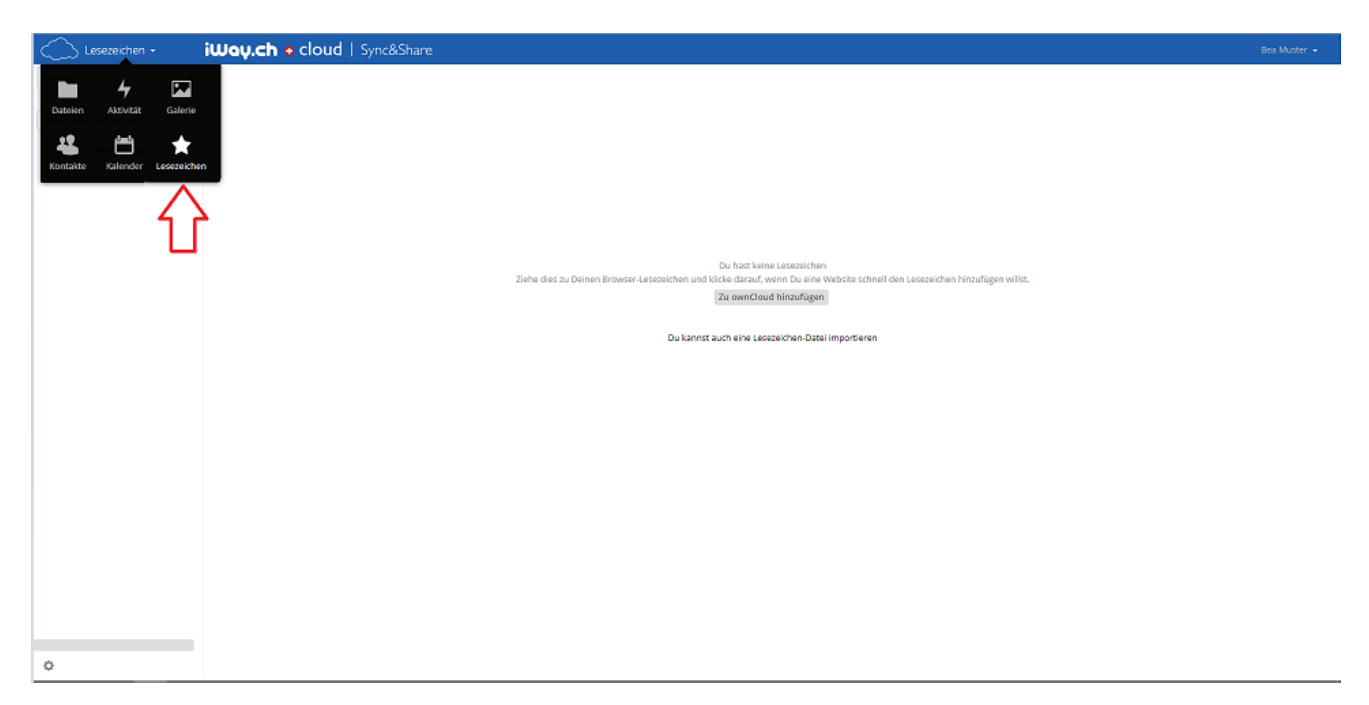

Nun müssen Sie den "zu ownCloud hinzufügen"-Link in die Bookmarks aufnehmen. Unter Firefox und Explorer geht das zum Beispiel mit einem Rechtsklick und ein Lesezeichen setzen. Bei Chrome können Sie diesen Link ganz leicht einfach in die Lesezeichen Leiste reinziehen.

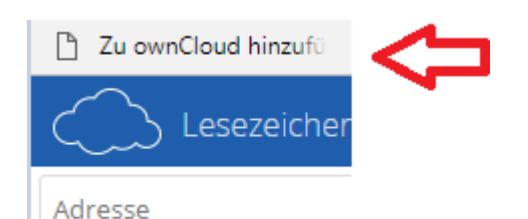

Wenn Sie nun eine Webseite besuchen, bei welcher Sie ein Lesezeichen auf iWay cloud Sync&Share speichern möchten, gehen Sie auf das im vorherigen Schritt erstellte Lesezeichen "Zu ownCloud hinzufügen".

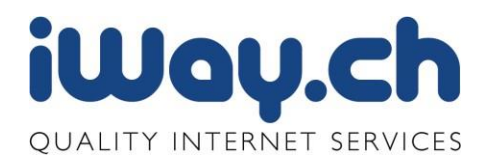

#### Es öffnet sich ein neues Fenster.

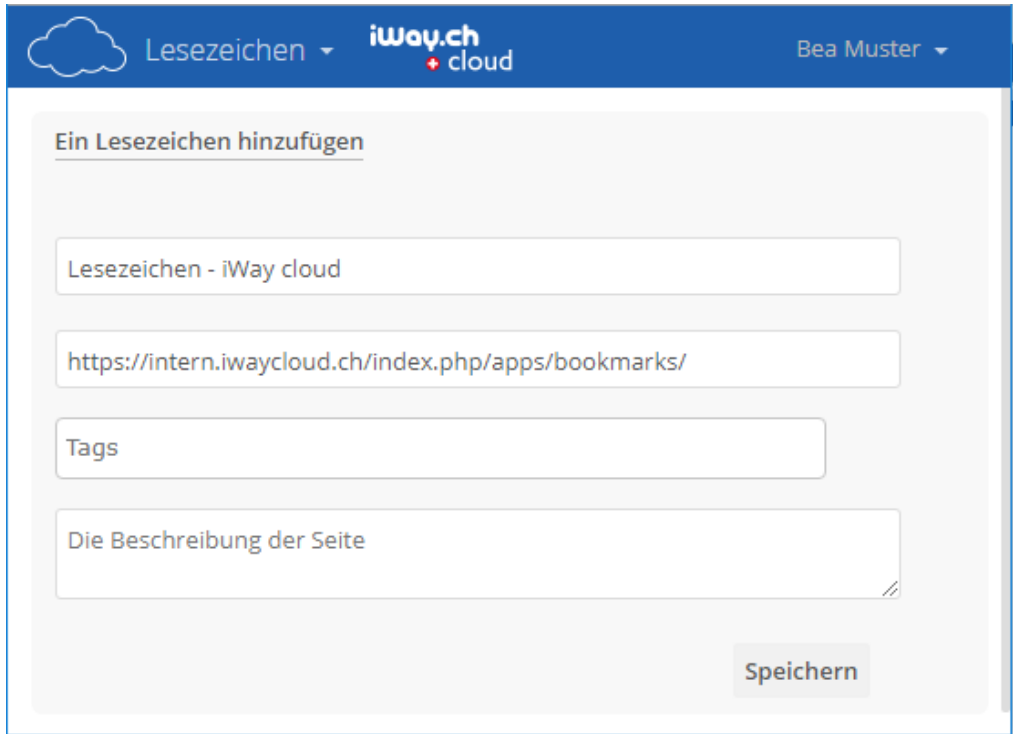

Hier kann nun eine Beschreibung hinterlegt und Tags gesetzt werden. Diese Tags sind wichtig, da sie später der Übersichtlichkeit dienen. Nach diesen Tags können Sie die Lesezeichen filtern – auch mehr als ein Tag sind bei einem Filtern möglich.

Die Bookmarks werden dann im Hauptfenster aufgelistet. Und können direkt über den Link aufgerufen werden.

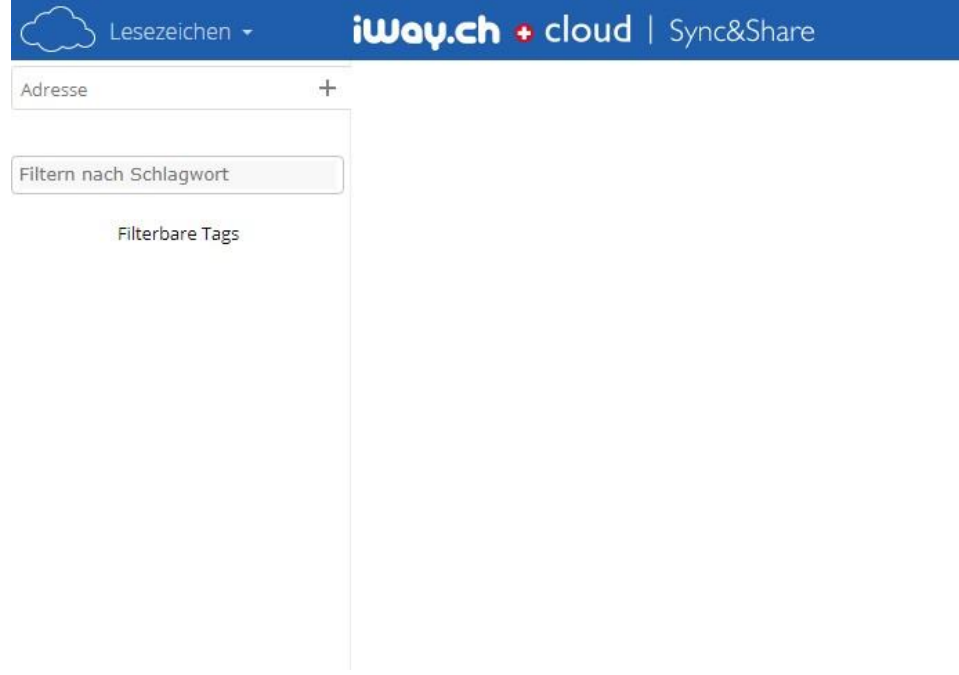

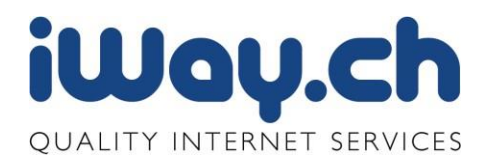

# <span id="page-37-0"></span>4. Persönliche Einstellungen

Die persönlichen Einstellungen können jederzeit über den Menüpunkt  $\mathbf{E}$  Einstellungen abgerufen werden.

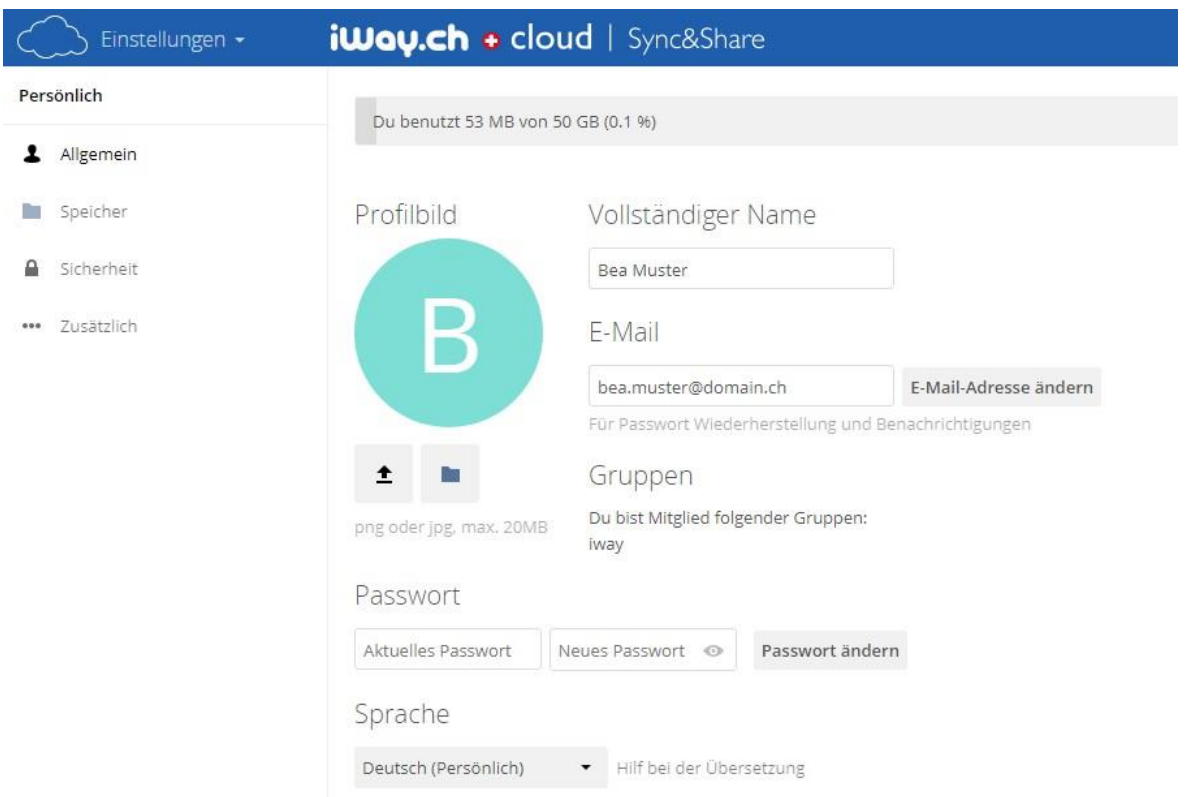

# <span id="page-37-1"></span>4.1 Zweifaktor Authentifizierung

Um die Zweifaktor Authentifizierung zu aktivieren müssen Sie unter ihren Persönliche Einstellungen unter Sicherheit die «TOTP-Zweifatorauthentifizierung» aktivieren.

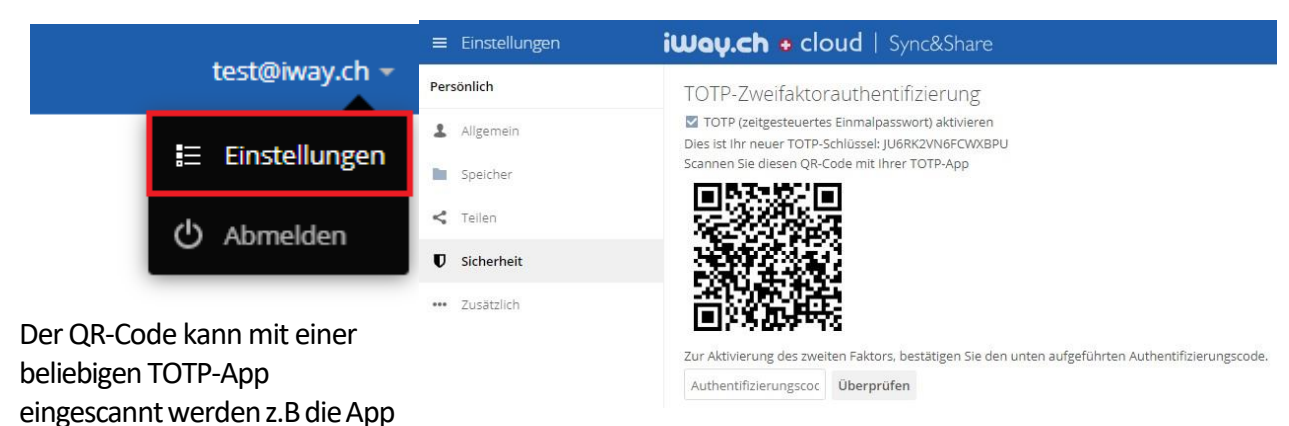

TOTP Authentificator oder Google Authenticator. Darauf hin muss man einen Authentifizierungscode von der App eingeben auf der Seite Sicherheit und auf Überprüfen klicken um die Zweifaktorauthentifizierung zu aktivieren.

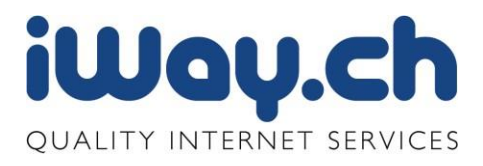

Sobald die Zweifaktorauthentifizierung aktiviert wurde verlangt das Login nun auch den Code aus der App.

#### <span id="page-38-0"></span>4.2 zhClient Download

Die Desktop und die mobilen Clients können zu jeder Zeit über unsere Homepage runtergeladen werden:

https:/[/www.iway.ch/hosting-cloud/sync-share/sync-share-kostenlos-testen/](http://www.iway.ch/hosting-cloud/sync-share/sync-share-kostenlos-testen/)

Die Download Links für die Clients finden Sie auch über das Webinterface in den «Einstellungen»

#### **iWay.ch** + cloud | Sync&Share  $\mathbf{z}$ Eine Datei oder ein Ordner wurde geär Aligemen .<br>Benachrichtigungen über Neues und Änderu<br>Iavorisierten Datelen beschränken (nur im S ä **In** Speicher Eine Datei oder ein Ordner wurde gelöscht Eine Datei oder ein Ordner wurde wieder  $\mathbf{a}$  Scherhei  $\overline{z}$  $\overline{z}$ Fine Datei oder ein Ordner wurde geteilt \*\* Zusätzlich  $\overline{a}$  $\overline{\mathbf{m}}$  $\overline{\omega}$  $^{16}$  $\overline{\omega}$ System-Tags für eine Datei sind geandert worde  $\boxtimes$  Deine eigenen Datei-Aktivitäten im Stream auflisten $\Box$  Über Deine eigenen Aktivitäten via E-Mail benachrichtige Sende E-Mails: Stündlich -Federated Cloud<br>Deine Federated Cloud-ID: dylan.schubart@iway.ch@intern.iwaycloud.ch GNU Social X Diaspora V Twitter F Facebook  $S^*$  Google+ Zu deiner Webseite hinzufügen .<br>The Anns zur Synchronisierung Deiner Daten herun **Coogle Play App Store** er zu machen .<br>hity, der Quelicode ist unter den Bedingungen der AGPL lizenziert

#### 4.2.1 Installation Clients

#### **Installation Windows:**

- 1. ownCloud-Client herunterladen
- 2. Doppelklick auf die **exe**-Datei installiert die Anwendung
- 3. **Programme** > **ownCloud** auswählen zum starten

#### **Installation Mac OS:**

- 1. ownCloud-Client herunterladen
- 2. Doppelklick auf die **dmg**-Datei, öffnet ein Fenster mit dem ownCloud-Icon
- 3. **ownCloud.app** in den **Programme**-Ordner ziehen
- 4. **Programme** > **ownCloud** auswählen zum starten

#### **Installation Linux:**

- 1. ownCloud-Client herunterladen
- 2. als **sudo** ausführen:

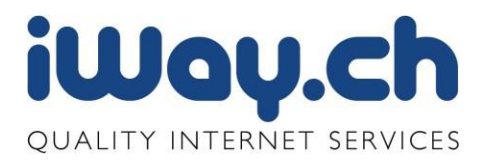

apt-get update apt-get build-dep owncloud-client

#### **Konfiguration:**

Konfiguration bei Erstausführung bzw. später unter "Konfiguriere..."

1. Klick unten rechts in der Status-Leiste (Windows) bzw. oben in der Menü-Leiste (MAC/Linux) auf das ownCloud-Symbol

- 2. Einstellungen unter "Konfiguriere..."
	- Server: [https://sync.iwaycloud.ch](https://sync.iwaycloud.ch/)
	- Haken bei "Verwende sichere Verbindung"
	- Benutzername: <eingerichtete Email Adresse als Benutzername>
	- Passwort: <eigenes-Passwort>